# Release Info PBU SE Tools Version ST7

# **Inhaltsverzeichnis**

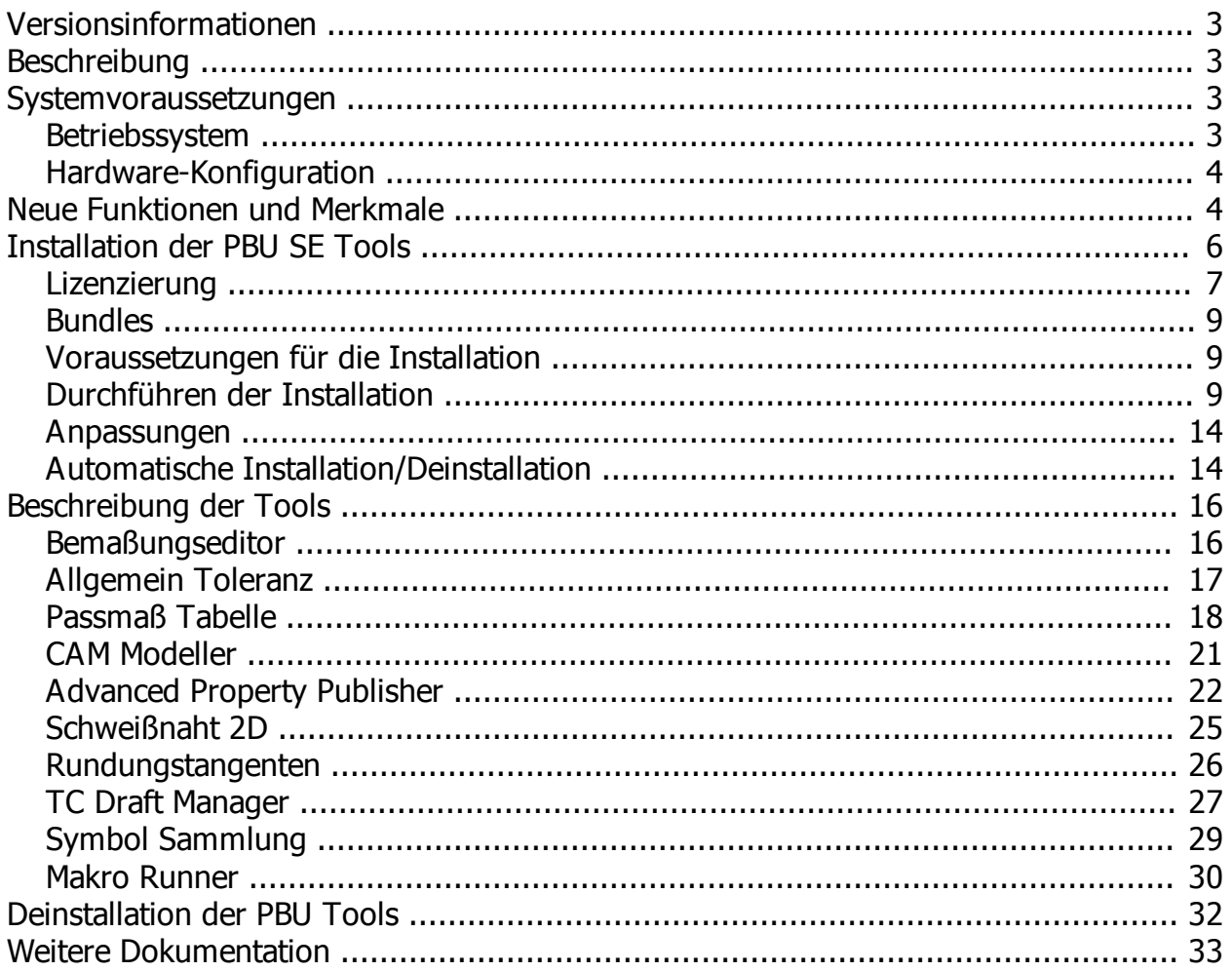

# <span id="page-2-0"></span>**Versionsinformationen**

**Produkt**: PBU SE Tools

**Version**: 107.2

**Datum**: 26.02.2015

# <span id="page-2-1"></span>**Beschreibung**

PBU SE Tools sind zusätzliche Funktionen, die den Anwender von Solid Edge bei seiner Arbeit unterstützen.

Die Funktion aller Tools wird von einem zentralen Solid Edge Addin gesteuert.

Diese Ausgabe der PBU Tools beinhaltet die folgenden Funktionen (welche davon in Solid Edge angezeigt werden, bestimmt Ihre Lizenz):

- [Bemaßungseditor](#page-15-1)
- **[Allgemein Toleranz](#page-16-0)**
- [Passmaß Tabelle](#page-17-0)
- · [CAM Modeller](#page-20-0)
- **[Advanced Property Publisher](#page-21-0)**
- [Schweißnaht 2D](#page-24-0)
- · [Rundungstangenten](#page-25-0)
- **[Teamcenter Draft Manager](#page-26-0)**
- [Symbol Sammlung](#page-28-0)

Welche der Funktionen Sie benutzen können, wird über die Lizenzdatei gesteuert.

Einzelheiten zu den Tools finden Sie im Kapitel [Beschreibung der Tools](#page-15-0)

# <span id="page-2-2"></span>**Systemvoraussetzungen**

Die PBU SE Tools sind nur installierbar, wenn Solid Edge ST7 bereits installiert ist. Sie erhalten eine entsprechend Meldung, wenn Sie die Installation der PBU SE Tools starten.

Voraussetzungen:

- **[Betriebssystem](#page-2-3)**
- **[Hardware-Konfiguration](#page-3-0)**

### <span id="page-2-3"></span>**Betriebssystem**

Dieses Release der PBU SE Tools wurde für folgende Betriebssysteme zertifiziert:

- · Windows 7 Enterprise, Ultimate oder Professional (64-Bit) mit Service Pack 1
- · Windows 8 Pro oder Enterprise (64-Bit)

*Windows XP oder Vista wird nicht mehr unterstützt, da hier auch Solid Edge nicht installierbar ist.*

# <span id="page-3-0"></span>**Hardware-Konfiguration**

Die empfohlenen Hardware Konfigurationen entnehmen Sie bitte der Solid Edge Readme Datei.

# <span id="page-3-1"></span>**Neue Funktionen und Merkmale**

### **Die Tools wurden für die Verwendung mit Solid Edge Version ST7 überarbeitet.**

Das Setup installiert den Lizenzmanager, das Solid Edge Addin und die einzelnen Tools (optional), erzeugt die Einträge im Windows Startmenü für den Lizenzmanager und führt die notwendigen Registrierungen in Windows aus.

Es werden Solid Edge automatisch nur die Tools angeboten, für die Sie eine Lizenz erhalten haben. Alle anderen Tools sind nur im Lizenzmanager sichtbar.

Die PBU SE Tools sind über den Reiter "PBU Tools" in der Multifunktionsleiste von Solid Edge aufrufbar.

Die [Ausgabesprache](#page-13-0) kann im Lizenzmanager eingestellt werden werden. Im Moment stehen Deutsch, Englisch und Französisch zur Verfügung.

### **Hilfe**

Über Solid Edge Add-In-Manager kann diese Hilfe (Release Info PBU SE Tools Version xxx) aufgerufen werden.

Außerdem kann über (Shift-F1) die Hilfe zu den einzelnen Tools aufgerufen werden. Wenn es keine spezifische Hilfe existiert, dann wird diese Hilfe angezeigt und zu der entsprechenden Beschreibung gewechselt.

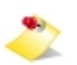

*Damit die Hilfe für die PBU SE Tools in Solid Edge angezeigt werden kann, müssen Sie in den Solid Edge Optionen das Hilfesystem über den Webbrowser ausschalten. Entfernen Sie dazu in den Solid Edge Optionen unter Hilfen den Haken bei "Webbrowser zur Anzeige der Hilfe verwenden".*

### **Neuerungen in den einzelnen Tools (ausgehend von Version 106.1):**

Alle Tools haben nun auch Französische Sprachdateien (der CamModeller ist momentan nicht lokalisierbar). Hilfe Datei nun auch für Passmaßtabelle und Symbol Sammlung.

Im Lizenzmanager kann nun zusätzlich der Pfad zu globalen Einstellungen angegeben werden. Standard ist das Unterverzeichnis "Preferences" im Installationsverzeichnis ausgewählt. Nicht alle Tool unterstützen oder benötigen solche Einstellungen. Siehe auch [Anpassungen](#page-13-0).

- Bemaßungseditor
	- o Neue Funktion: Maßtext mit Hintergrundfarbe füllen ein-/ausschalten
- Allgemeintoleranz
	- o Keine funktionalen Änderungen
- · Passmaßtabelle
	- o Zweite Sprache in der Tabellenüberschrift möglich wenn weitere Sprachdatei verfügbar ist.
	- o Neue Benutzeroberfläche mit verbesserter Vorschau
	- o Automatisches andocken in den Ecken möglich (die Position wird in Eingabefelder übernommen)
	- o Tabellenüberschrift oben oder unten wählbar.
	- o Sortierung Aufsteigend/Absteigend wählbar.
	- o Globale Vorgaben für das Format der Tabelle (siehe Preferences/ClsTab.XML)

Bekannte Einschränkungen:

Werte aus Maßen mit Bemaßungstyp "Grenze" werden in der Liste ausgegeben allerdings mir "?" bei den Werten, da die Vorzeichen nicht gelesen werden können (Stand ST7)

- CAM Modeller
	- o Keine funktionalen Änderungen

Bekannte Einschränkungen:

Die neue Einheiten Toleranz wird nicht unterstützt, bitte die Alpha-Toleranz benutzen (entspricht der bisherigen Toleranz)

- Advanced Property Publisher
	- o Neue Materialtabelle integriert, im Dialog werde nur die Favoriten und zuletzt benutzen Materialien angezeigt
	- o Solid Edge erzeugt eigene Variablen für Masse, Volumen, Oberfläche. Diese sind nun nicht mehr konfigurierbar. Einträge in der Ini-Datei werden ignoriert.
- · Schweißnaht 2D
	- o Texte in der Form lokalisiert
	- o Keine funktionalen Änderungen
- · Rundungstangenten
	- o Keine funktionalen Änderungen
- **Teamcenter Draftmanager** 
	- o Keine funktionalen Änderungen
- Symbol Sammlung
	- o Neues Tool
- Makro Runner
	- o Neue Tool, keine Lizenz erforderlich
	- o Das Tool ist erst ab PBU SE Tools für ST7 einsetzbar

### **Korrekturen (V107.2):**

- **Setup** 
	- o neues Argument im Silent Setup (/BASEONLY), damit nur die Basis Installation durchgeführt wird
		- (Keine SE Tools werden installiert)
- LicenseCommand (V3.1.0.3)
- Lizenzmanager (V3.1.0.3)
	- o Der Pfad zur Lizenzdatei darf jetzt "-" Zeichen enthalten
	- o Ausschalten von Tools mit alter Version
- Addin (107.0.0.4)
	- o Ohne Lizenzen wurden auch die freien Tools nicht geladen
	- o Hilfe einiger Tools wird nicht angezeigt
- Passmaßtabelle (107.0.0.6)
	- o Abmaße mit Wert 0.0 als " 0" ausgeben (PBU\_SolidEdge\_2.dll, V1.0.0.6)
	- o Positive Abmaße werden ohne "+" Zeichen ausgegeben (PBU\_SolidEdge\_2.dll, V1.0.0.5)
	- o Automatisches Löschen von Layer Passmaß aus Hintergrundblatt (alte Zeichnungen)
	- o Erzeugte Tabelle erst nach manuellem Refresh sichtbar
- o Einstellungen: Manchmal werden die Eingabefelder bei "Einfügepunkt" nach Umschalten von "Automatisches andocken" nicht für die Eingabe freigeschaltet.
- o Einstellungen: Die Einstellungen werden nicht mit "OK" in die Datei ClsTab.XML auf %appdata %\PBU\PBU\_Tools zurückgeschrieben
- · CAM Modeller (107.0.0.2)
	- o Unterstützt Maße mit Einheiten Toleranzen
	- o Unterstützt Maße mit benutzerdefinierten Toleranzklassen
- Advanced Property Publisher (107.0.0.3)
	- o Korrektur in Dialog, Material: Fehler, wenn keine Favoriten oder zuletzt benutzte Materialien vorhanden sind

### **Korrekturen (V107.1):**

Für alle Tools wurden Französische Sprachdateien neu hinzugefügt oder ergänzt.

- Lizenzmanager (V3.1.0.2) o Enable/Disable für Tools ohne Lizenz
- · Addin (V107.0.0.2)
	- o Fehlerbehandlung für fehlerhafte Tools
	- o Update SolidEdge Menü, wenn sich Tool Command Texte ändern
- Passmaßtabelle (V107.0.0.4)
	- o Dialogposition wird nicht gespeichert
	- o Rundungsprobleme bei manchen Maßen mit Passungen
	- o Passungen von alten Maßen werden nicht angezeigt (Zeichnungen vor ST2)
- Advanced Property Publisher (V107.0.0.2)
	- o Korrektur Berechnung Baugruppen Summe Oberfläche (alte PSM vor ST6 in Baugruppe)

# <span id="page-5-0"></span>**Installation der PBU SE Tools**

Installieren Sie immer die Version der Tools, die zu der Solid Edge Version passt. Also Tools Version 107 mit der Solid Edge Version ST7. Die interne Solid Edge ST7 Version ist 107.0.x.x (siehe in Solid Edge Hilfe / Info oder in Systemsteuerung / Software).

Testausgaben (Informationen und Fehler) werden in die Datei %appdata%\PBU\log\PBU\_SE\_TOOLS.log geschrieben.

Wenn man den Registry Eintrag HKEY\_CURRENT\_USER\Software\PBU\SE Tools, AddinTest (REG\_SZ) auf den

Wert 1 setzt, dann werden zusätzliche Debug-Ausgaben geschrieben.

Das Verhalten des Logging kann durch eine Konfigurationsdatei SEToolsAddinLogConfig.xml im Verzeichnis des Addin DLL verändert werden.

Wenn Sie ein Update (z.B. Version 107.1) installieren wollen und schon eine ältere Version (z.B. 107.0) für die **gleiche** Solid Edge Version installiert haben, dann brauchen Sie die alte Version der PBU SE Tool **nicht** zu deinstallieren. Die Installation findet die schon installierte Software und überschreibt die veralteten Dateien.

Wenn Sie die PBU SE Tools für eine ältere Version von Solid Edge installiert hatten, empfehlen wir diese vor einer Installation zu deinstallieren (siehe [Deinstallation der PBU Tools](#page-31-0))

- **[Lizenzierung](#page-6-0)**
- **[Bundles](#page-8-0)**
- · [Voraussetzungen für die Installation](#page-8-1)
- [Durchführen der Installation](#page-8-2)
- · [Automatische Installation/Deinstallation](#page-13-1)

# <span id="page-6-0"></span>**Lizenzierung**

### **Allgemeines**

Sie erhalten von PBU CAD-Systeme eine Lizenzdatei. Diese enthält die Produkte, die erworben wurden. Speichen Sie diese auf Ihrem Rechner oder Server für die weitere Verwendung. Die Datei hat die Dateikennung ".lic".

Die Lizenzen sind für die aktuelle Version und in Zukunft (ab Version 102) auch für ältere Versionen gültig. Der Grund ist, dass ab Version 102 ein neues Lizenzschema zum Einsatz kommt. So werden z.B. die Lizenzen für eine Version 103 auch für die Produkte der Version 102 einsetzbar sein, aber nicht für Version 104.

Die Lizenzen werden über den PBU Tools Lizenzmanager auf den jeweiligen Rechnern eingetragen.

Der Lizenzmanager wird nach Abschluss der Installation automatisch gestartet und kann danach jederzeit über das Windows *Start / Alle Programme / PBU / Lizenzmanager* wieder aufgerufen werden. Beachten Sie, dass für Änderungen der Lizenzen Administrator Rechte nötig sind.

Starten Lizenzmanager:

*Windows7* Windows Start Menü:

*Start / Alle Programme / PBU / Lizenzmanager*

*Windows8: Start Pfeil nach unten (unten links) / Gruppe PBU / Lizenzmanager*

*oder "lizenzmanager" eingeben (Suchen) und den gefundenen Eintrag auswählen*

### **Lizenzmanager**

Ganz oben im Fenster des Lizenzmanagers finden Sie Informationen über den Namen Ihres Rechners und die darauf installierte Solid Edge Version.

Nach dem ersten Start des Lizenzmanagers ist das Feld "SE Tool Lizenzen" erst einmal leer. Klicken Sie auf die Schaltfläche "..." rechts neben dem Feld "Datei auswählen", um Ihre Lizenzdatei im Dateisystem des Rechners oder Servers zu suchen. Wenn Sie die Datei ausgewählt haben, dann wird diese gelesen und die darin enthaltenen Lizenzen angezeigt.

In dem Feld "SE Tool Lizenzen" sehen Sie Version und Lizenztyp (Normal oder Demo mit Testzeitraum). Ist die Schrift für den Testzeitraum rot, dann ist die Testzeit abgelaufen.

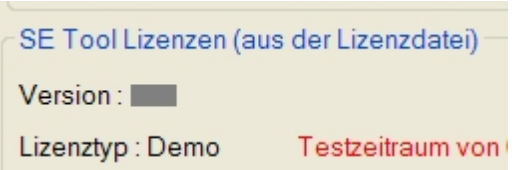

Darunter ist die Liste der Tools mit dem Namen, der ID (eindeutig über alle Tools), der Version und dem Dateinamen des Tools "xxxx.dll". Alle gültigen Lizenzen werden blau hinterlegt angezeigt. Wurde keine gültige Lizenz gefunden, dann wird der Text beige hinterlegt.

Ist die Schrift rot, dann passt die Version der Lizenz nicht zu den installierten Tools. Sie haben dann eventuell noch eine alte Version der Tools installiert. Deinstallieren Sie diese und installieren Sie die passende Version der PBU Tools (zum Beispiel Solid Edge ST4 - PBU Tools V104). Grün werden freie Tools (ohne Lizenz) angezeigt. Diese sind nicht in der Installation enthalten.

Mit der Schaltfläche "Speichern" werden die Lizenzinformationen auf dem Rechner abgelegt. Die ursprüngliche Lizenzdatei wird dann nicht mehr benötigt. Diese sollten Sie natürlich sicher aufbewahren.

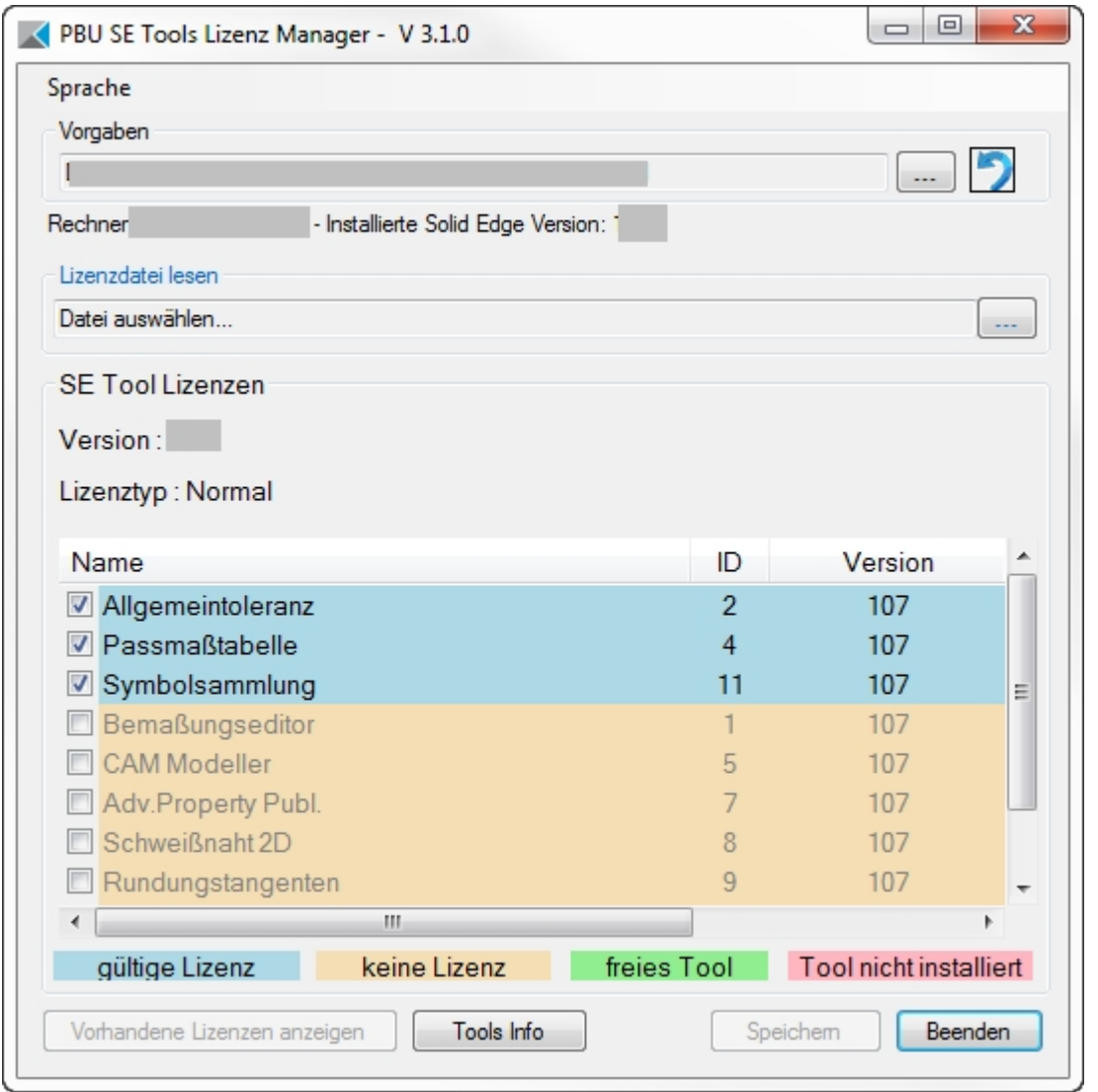

Wenn Sie eine Lizenzdatei geöffnet haben, dann können Sie mit der Schaltfläche "Vorhandene Lizenzen anzeigen" die Liste der zuvor auf diesem Rechner gespeicherten Lizenzen wiederherstellen. Beim erneuten Aufruf des Lizenzmanagers werden immer automatisch die gespeicherten Lizenzen angezeigt.

Die Farben der Zeilen zeigen an, ob das lizenzierte Tool installiert ist wurde (blau hinterlegt) oder nicht gefunden wurde (rot hinterlegt,dieser Fall sollte normalerweise nicht auftreten). Alle Tools müssen im

Unterverzeichnis "Tools" der Installationspfades vorhanden sein. Wurde keine gültige Lizenz gefunden, dann wird der Text beige hinterlegt.

Ist ein Tool mit einer falschen Version installiert, dann wird es mit rotem Text angezeigt. Sollten von einem Tool mehrere Version vorhanden, dann wird automatisch die richtige Version gewählt.

Weitere Informationen über die Tools oder das in der Liste ausgewählte Tool erhalten Sie über die Schaltfläche "Tools Info".

Sie können ein lizenziertes Tool abwählen (Häkchen entfernen). Dann wird es nicht mehr in Solid Edge angezeigt.

# <span id="page-8-0"></span>**Bundles**

Welche Bundles gibt es:

### **Toleranz Plus** besteht aus

- Bemaßungseditor
- Allgemeintoleranz

### **Bemaßung Express**besteht aus

- Bemaßungseditor
- Allgemeintoleranz
- Passmaßtabelle
- Symbolsammlung

### **Bemaßung Express/CAM Modeller** besteht aus

- Bemaßungseditor
- Allgemeintoleranz
- Passmaßtabelle
- Symbolsammlung
- CAM Modeller

# <span id="page-8-1"></span>**Voraussetzungen für die Installation**

- · Sie sind als Administrator angemeldet oder Ihre Anmeldung hat entsprechende Rechte.
- · Solid Edge muss vorher installiert sein und die passende Version haben (also Solid Edge ST6 für die Installation der PBU SE Tools V106).
- Beenden Sie Solid Edge

Siehe auch [Systemvoraussetzungen](#page-2-2).

# <span id="page-8-2"></span>**Durchführen der Installation**

Rufen Sie das Setup Programm auf.

Sie werden vom Setup durch die einzelnen Schritte geführt: Wenn Sie die Installation schon einmal ausgeführt haben, dann werden einige Schritte nicht mehr angezeigt.

Wählend Sie die Sprache aus, mit der die Installationsdialoge angezeigt werden sollen. Dies hat keine Auswirkungen auf die Sprache, mit der sich die Tools nach der Installation darstellen.

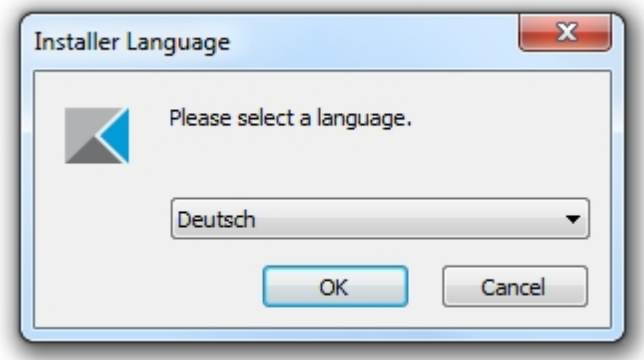

Auf der Willkommen Seite sehen Sie, dass die Installation der SE Tool gestartet wird, die Version sehen Sie oben im Fensterrahmen:

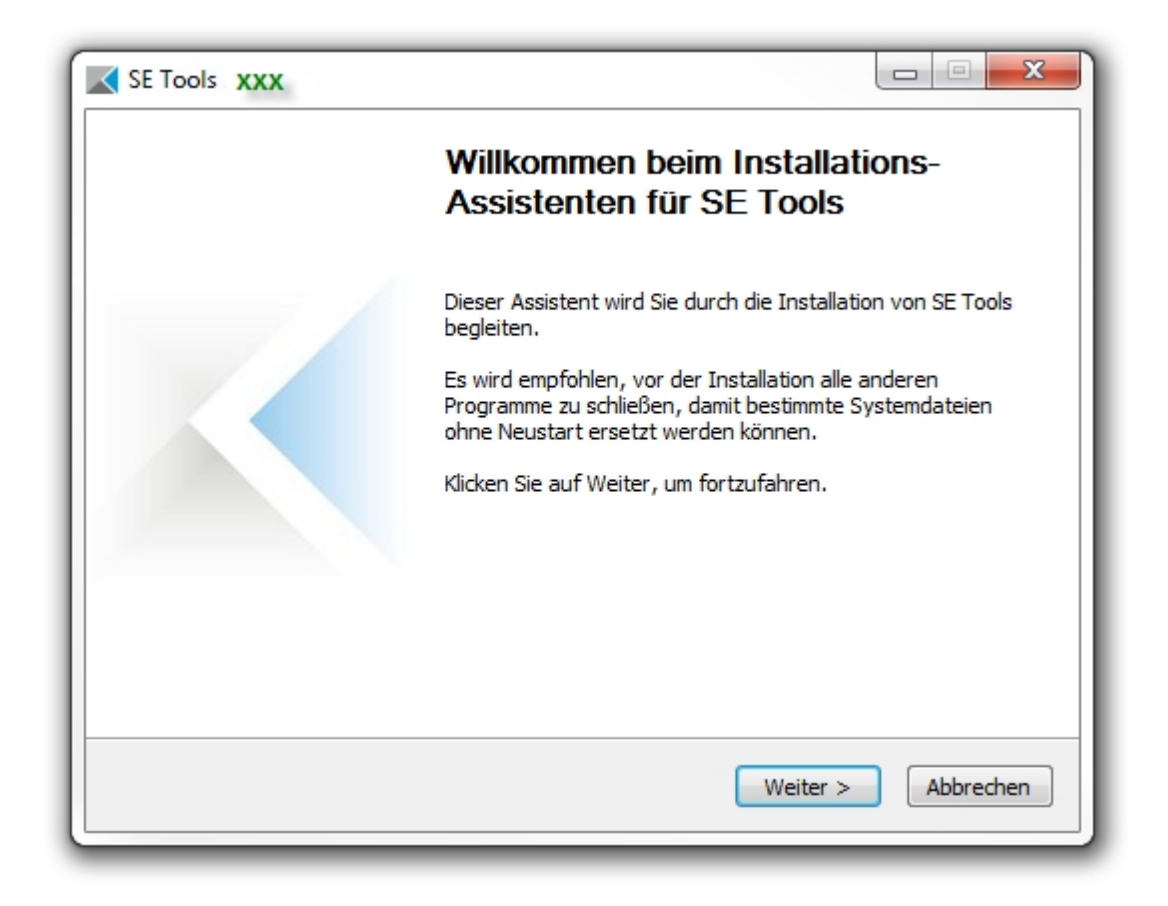

Bestätigen Sie das Lizenzabkommen:

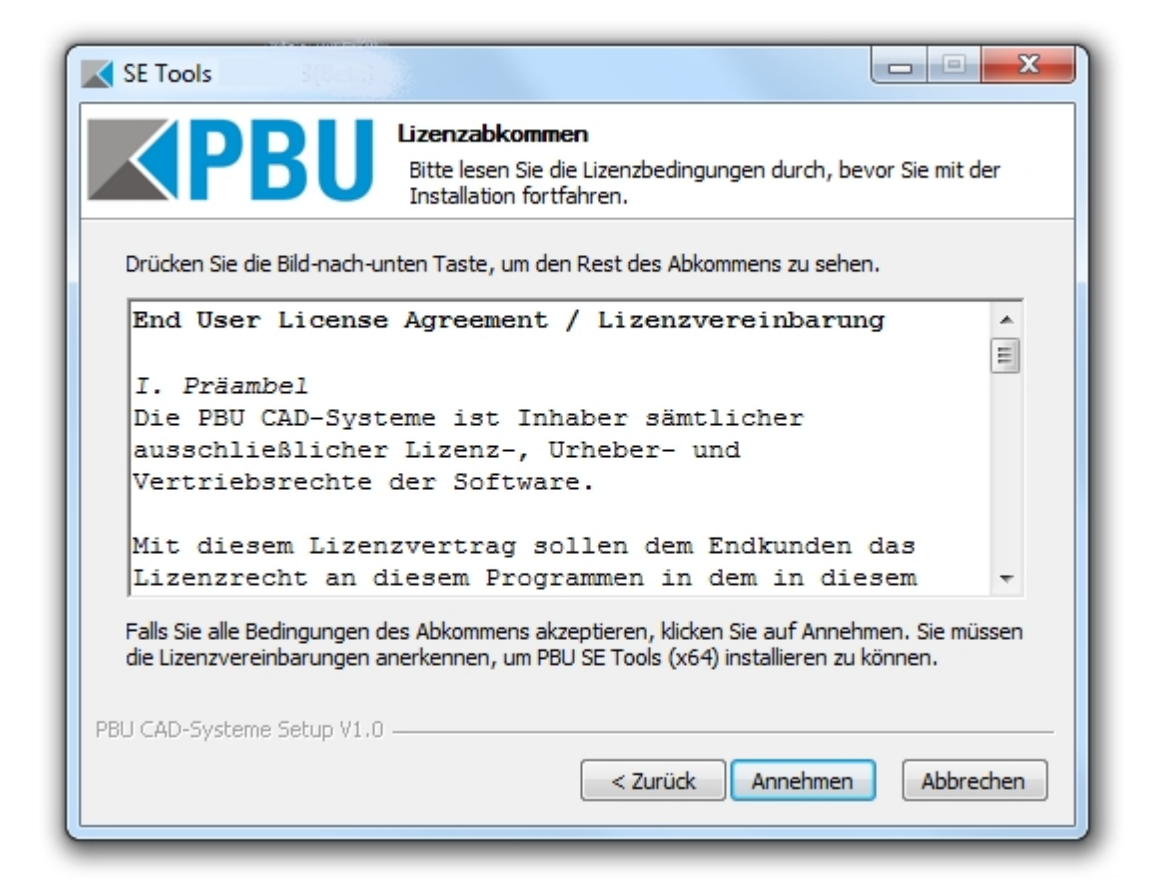

Im Schritt "Komponenten auswählen" können Sie die Beschreibungen der Komponenten lesen (mit der Maus auf den Listeneintrag zeigen). Es wird immer alles installiert, eine Auswahl ist nicht möglich.

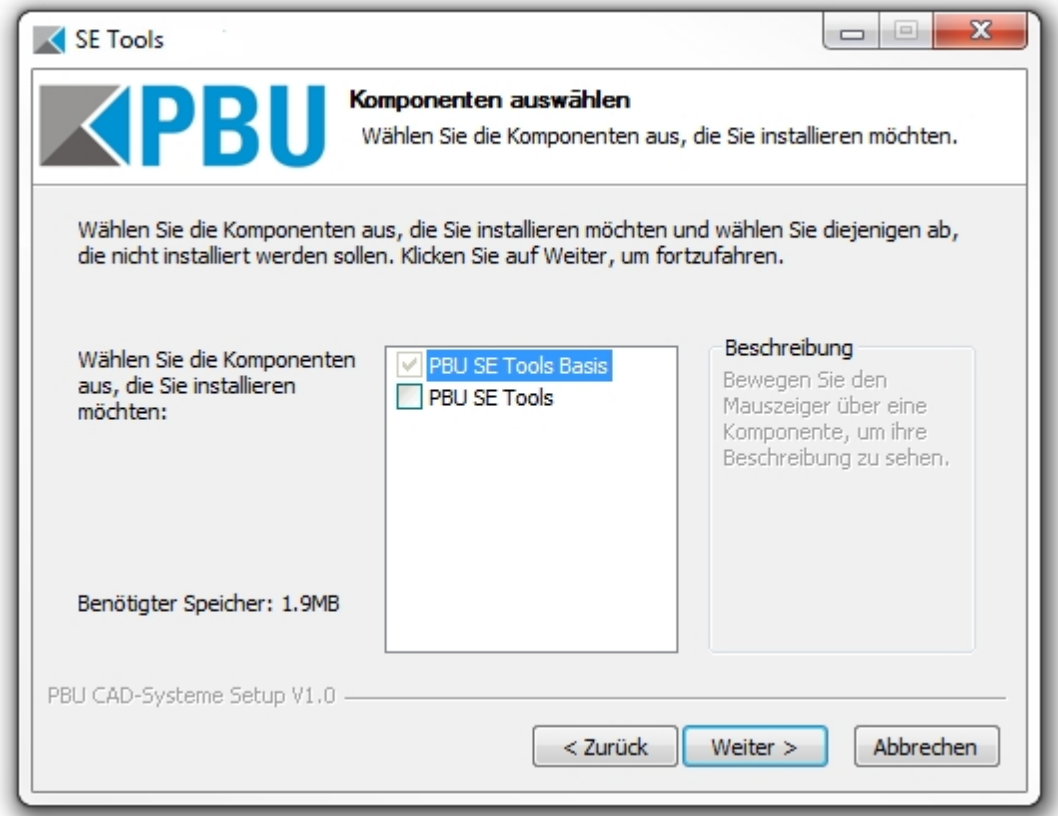

Wählen Sie hier das Zielverzeichnis aus. Sie können hier auch den Speicherbedarf und den verfügbaren

### Speicher im Zielverzeichnis erkennen.

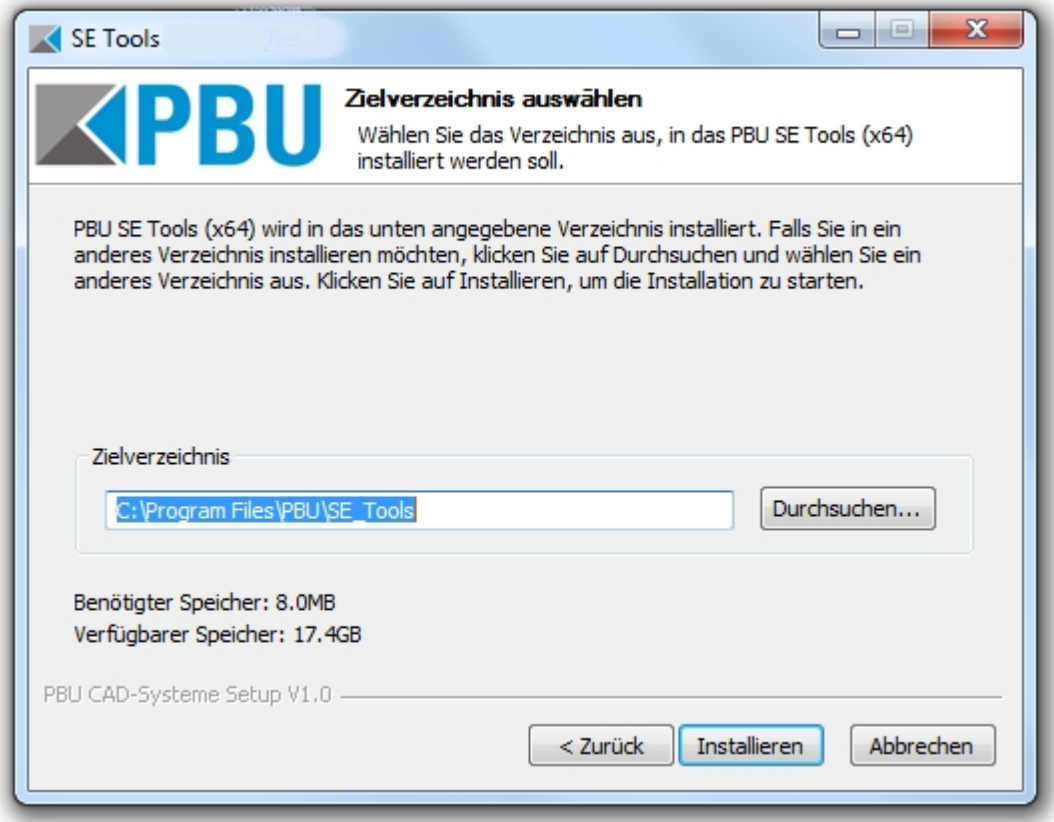

Mit dem Klick auf die Schaltfläche "Installieren" beginnt die Installation. Es wird eine Fortschrittsbalken angezeigt. Nach der Installation können Sie sich mit "Details anzeigen" die einzelnen Installationsschritte anzeigen lassen.

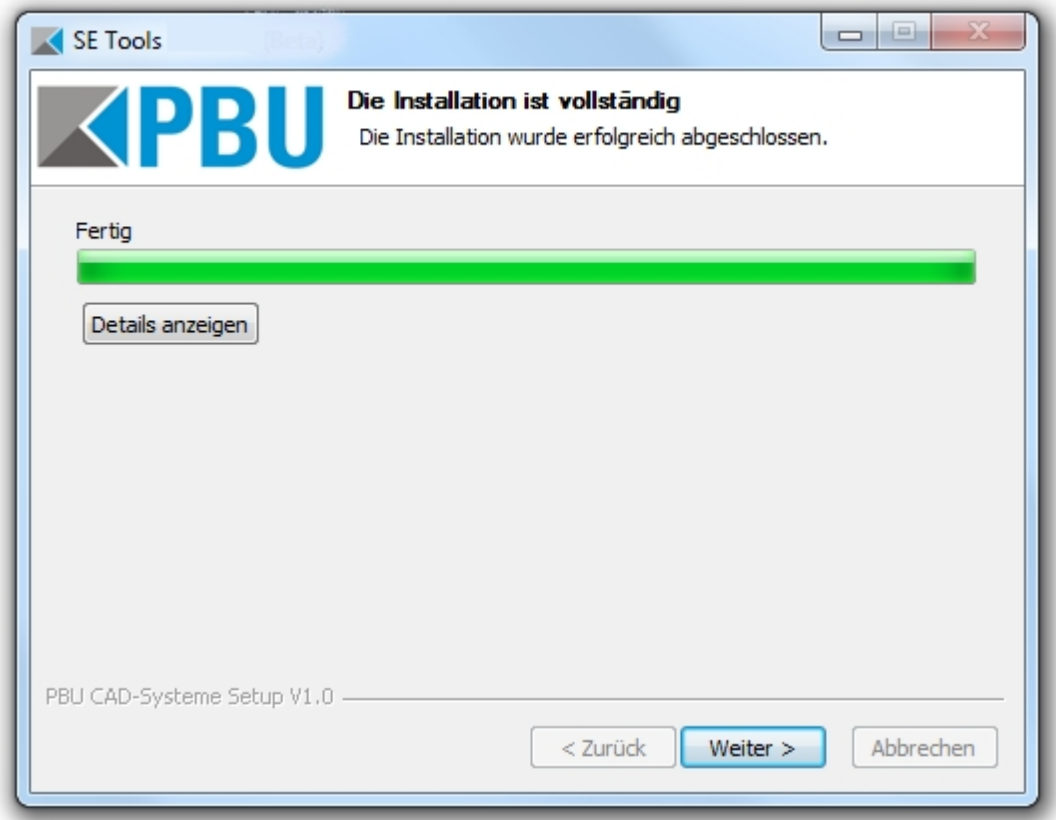

Auf der letzten Seite ist der Start des Lizenzmanagers automatisch ausgewählt. Bei Bedarf kann der Start hier verhindert werden.

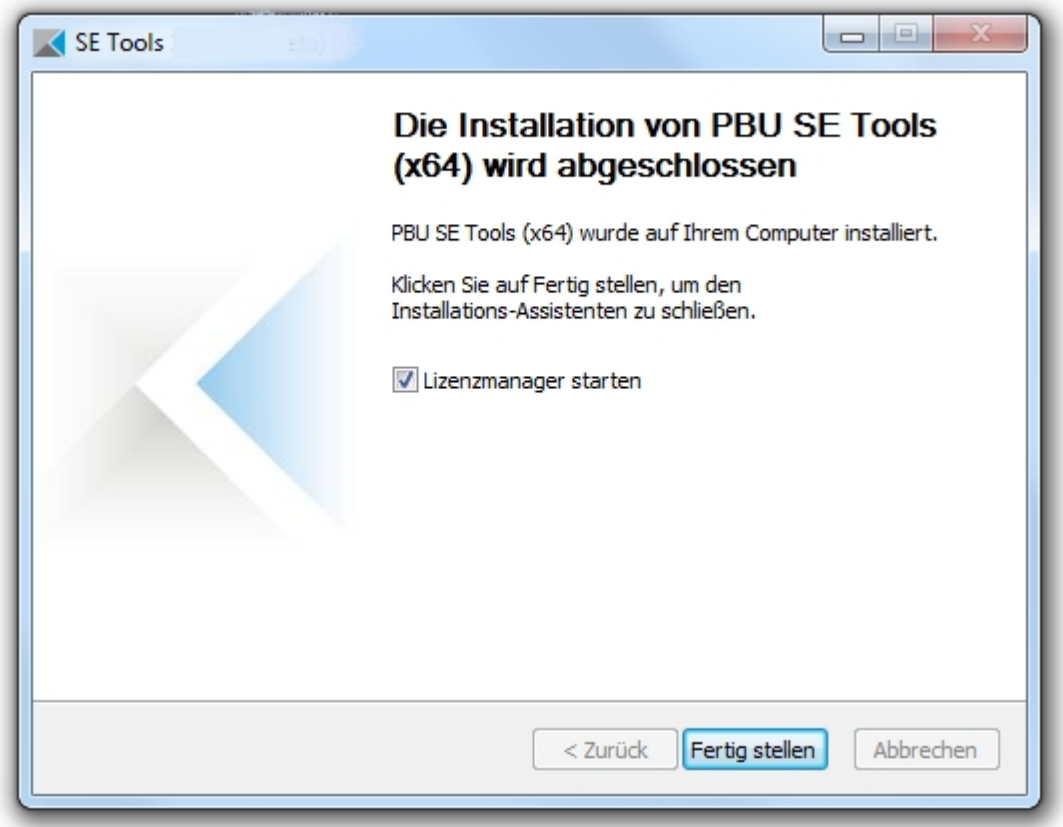

Damit ist die Installation abgeschlossen.

# <span id="page-13-0"></span>**Anpassungen**

### **Sprachen:**

Bei den Tools ist eine Anpassung der Sprache über eine Textdatei vorgesehen. Sie können durch hinzufügen einer neuen Datei eine weitere Sprache hinzufügen. Die Dateien finden Sie im Installationsverzeichnis unter "*Languages*". Die Dateien werden nach folgendem Schema benannt: <ProgrammName>\_lan\_<Sprachkennung>-<Länderkennung>.txt.

Die Sprache ergibt sich aus der installierten Version von Solid Edge. Ist also Solid Edge in der deutschen Version installiert, dann wird auch die deutschen Sprachdateien für die Tools benutzt.

Die Sprache kann nach der Installation im Menü des Lizenzmanager geändert werden (siehe auch in [Automatische Installation](#page-13-1)).

Die Sprach- und Länderkennung sind von Microsoft vorgegeben. Fehlt die entsprechende Sprachdatei, dann erhalten Sie eine Fehlermeldung, der Sie den benötigten Dateinamen entnehmen können. Hinweise zum Aufbau der Sprachdatei sind in den Dateien enthalten. Achten Sie darauf alle vorhandenen Einträge aus einer vorhandenen Datei zu übernehmen. Diese können bei neueren Versionen der Tools erweitert werden. Bestehende Einträge werden nicht verändert.

*Wenn Sie neue Sprachdateien erstellt haben, dann wäre es hilfreich, wenn Sie diese der PBU CAD-Systeme schicken. Wir können diese dann in zukünftigen Versionen der PBU SE Tools mit ausliefern.*

### **Logausgaben:**

Das Addin erzeugt Log-Ausgaben in der Datei %appdata%\PBU\log\PBU\_SE\_TOOLS.log. Zur Überprüfung der Funktion können über einen Registry Eintrag erweiterte Testausgaben eingeschaltet werden.

Ändern Sie dazu den Wert von HKEY\_CURRENT\_USER\Software\PBU\SE Tools AddinTest auf "1". Das Addin erzeugt dann weitere Ausgaben.

### **Globale Einstellungen:**

Im Lizenzmanager kann der Pfad zu globalen Einstellungen angegeben werden. Standard ist das Unterverzeichnis "Preferences" im Installationsverzeichnis ausgewählt.

Nicht alle Tool unterstützen oder benötigen solche Einstellungen.

Um auf mehreren Arbeitsplätzen die gleichen Einstellungen zu erzielen, kopieren Sie die Installierten Dateien (Standardeinstellungen) auf eine Netzwerk Freigabe. Passen Sie die Einstellungen auf Ihre Vorgaben an.

Ändern Sie dann im Lizenzmanager den Pfad zu diesem Verzeichnis. Das kann auch für das Programm PBULicenseTool.exe in für eine automatisierte Installation angegeben werden.

Die einzelnen Tools holen sich dann die globalen Einstellungen aus diesem Pfad. Die Einzelheiten dieser Einstellungen sind bei den jeweiligen Tools dokumentiert.

# <span id="page-13-1"></span>**Automatische Installation/Deinstallation**

Eine Automatische (silent) Installation wird unterstützt.

Der Schalter /S unterdrückt das Benutzerinterface bei der Installation. Wird kein Zielverzeichnis mit /D angegeben, dann wird das Standardverzeichnis benutzt (%ProgramFiles%\PBU\SE\_Tools).

Achten Sie beim Aufruf darauf, dass die Argumente /S und /D groß geschrieben werden!

Aufruf Installation:

### *Setup\_SE\_Tools\_Vxxx.x.x.x /S /D=C:\Verzeichnis... [ /BASEONLY ]*

Die Programme (Basis und Tools) werden in das angegebene Verzeichnis installiert.

Wenn das Argument /BASEONLY benutzt wird, dann wird nur die Basis Installation ausgeführt. Das ist dann sinnvoll, wenn Sie nur eigene Tools installieren wollen und keine PBU SE Tools einsetzen. Siehe auch [Durchführen der Installation](#page-8-2) Schritt 3 (Komponenten auswählen: PBU SE Tools Basis, PBU SE Tools)

### *Der Lizenzmanager wird nicht gestartet!*

Aufruf Deinstallation (im Installationsverzeichnis):

### *Uninstall /S*

Alle Programmteile, Registrierungen und der Startmenüeintrag werden entfernt. Auch die Lizenzen werden entfernt.

### **Lizenz mit Skript einlesen:**

Mit dem Kommandozeilenprogramm pbulicensetool kann über ein Skript automatisiert die Lizenz einlesen und Tools ein-/ausgeschaltet werden.

pbulicensetool.exe [-f <Path to license file> -q -v -o <<x>[:<y>:...] (x, y are tool numbers)>]

Available commands:

- ------------------- -f, --filename License File Name
- -q, --query Query existing licenses
- -v, --Verbose Verbose output
- -o, --off switch off tool
- -g, --global path to global preference files
- -?, --help Shows the help screen.

Beispiel:

Lizenzen abfragen: >>pbulicensetool -q Ausgabe: Computer: MeinComputer, installed Solid Edge Version: 10x Found 6 SE Tools Licenses for: 10x Demo: xx.xx.20xx - xx.xx.20xx Licenses for PBU SE Tools: ------------------------------------------------------------------------------

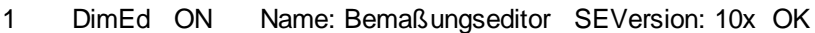

 $-$ 

2 GenTol ON Name: Allgemeintoleranz SEVersion: 10x OK ......

Lizenzen eintragen >>pbulicensetool -f lizenzdatei.lic

Lizenzen eintragen und Tools 3 und 4 ausschalten: >>pbulicensetool -f lizenzdatei.lic -o3:4

Globalen Prefences Pfad einstellen >>pbulicensetool -g \\server\freigabe\pfad

### **Sprache einstellen**

Die Sprache wird bei der Installation aus der Sprache von Solid Edge übernommen. Sie können die Sprache mit dem Lizenzmanager einstellen (Menü Sprache). Die dort angezeigte Liste ergibt sich aus den gefundenen Sprachdateien des Lizenzmanagers (<InstallationsVerzeichnis>\Languages \PBULicenseManager\_lan\_xx-xx.txt)

Die gewählte Sprache wird dann in die Registry eingetragen und kann hier auch über eine \*.reg Datei automatisiert eingetragen werden.

HKEY\_CURRENT\_USER\Software\PBU\SE Tools, Wert: DefaultCulture

# <span id="page-15-0"></span>**Beschreibung der Tools**

Die einzelnen Tools werden in der Multifunktionsleiste von Solid Edge im Reiter "PBU Tools" angezeigt. Für jede Umgebung von Solid Edge (Part, Assembly, Draft, ...) erhalten Sie immer nur die hier anwendbaren Tools.

Sie können die einzelnen Funktionen wie bei Solid Edge üblich auch in die Schnellstartleiste kopieren oder zum Radialmenü hinzufügen.

### **Tools**

- [Bemaßungseditor](#page-15-1)
- **[Allgemein Toleranz](#page-16-0)**
- [Passmaß Tabelle](#page-17-0)
- **[CAM Modeller](#page-20-0)**
- **[Advanced Property Publisher](#page-21-0)**
- · [Schweißnaht 2D](#page-24-0)
- · [Rundungstangenten](#page-25-0)
- **[TC Draft Manager](#page-26-0)**
- [Symbol Sammlung](#page-28-0)

# <span id="page-15-1"></span>**Bemaßungseditor**

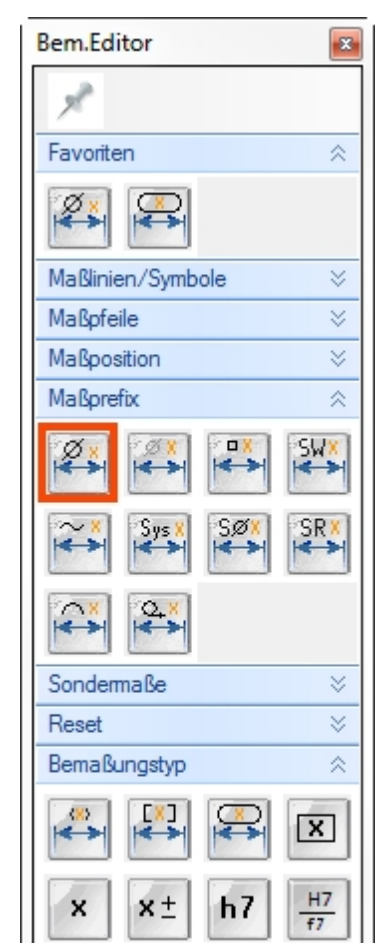

Die unterschiedlichsten Maßdarstellungen können in Solid Edge durch entsprechende Einstellungen im Bemaßungsmenü eingestellt werden. Häufig sind es mehrere Schalter, die eingestellt werden müssen, um die gewünschte Darstellung zu bekommen. Mit dem Bemaßungseditor erledigen Sie all diese Dinge mit einem einzigen Klick.

Die Funktionen sind in Gruppen zusammengefasst, die auf- und zugeklappt werden können. Außerdem kann die Breite (Anzahl der Funktionen horizontal) eingestellt werden.

Häufig benutzte Funktionen können als Favoriten angegeben werden.

Wählen Sie eine der Maßdarstellungen aus und klicken Sie auf die Maße, die so dargestellt werden sollen.

Diese Funktion ist in Part, Sheet Metal, Assembly und Draft verfügbar. Im 3D können sowohl Skizzen- als auch PMI Maße bearbeitet werden.

# <span id="page-16-0"></span>**Allgemein Toleranz**

Zuweisen der allgemeinen Toleranz (fein, mittel, grob oder sehr grob) an die ausgewählten Maße. Die benutzte Tabelle ist im Dialogfenster sichtbar. Die Zeile ist abhängig vom ausgewählten Maß. Die Anzeige wird automatisch auf Toleranzanzeige umgestellt und die Werte für das obere und untere Abmaß eingetragen.

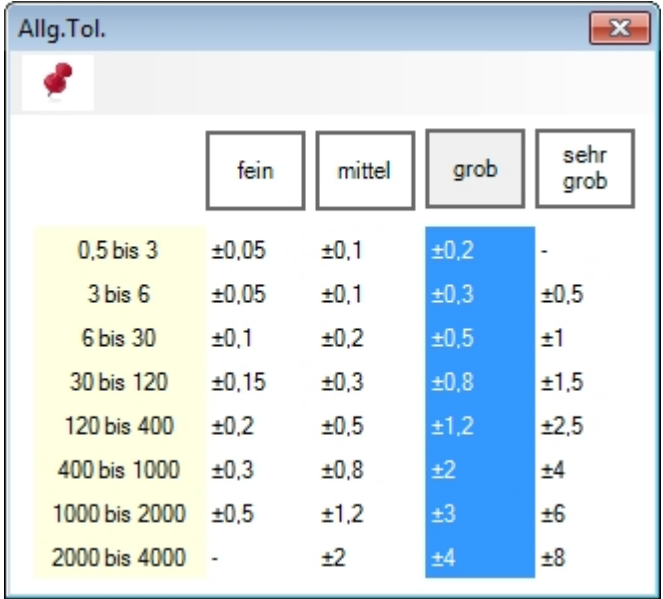

# <span id="page-17-0"></span>**Passmaß Tabelle**

Generierung und Platzierung einer Passmaßtabelle auf der Zeichnung. Die Passungen bzw. Abmaße werden aus den auf der Zeichnung vorhandene Maßen ausgelesen. Es gibt eine globale Einstellungsdatei, mit der grundsätzliche Vorgaben eingestellt werden.

- · Die Platzierung und das Aussehen der Tabelle kann eingestellt werden werden
- · Es stehen 5 verschieden Tabellenarten (Reiter Spalten) zur Verfügung
- · Die Eigenschaften der Tabelle (Position, Formatierung usw.) werden in der Zeichnung gespeichert

Es gibt zwei Funktionen in der Multifunktionsleiste von Solid Edge:

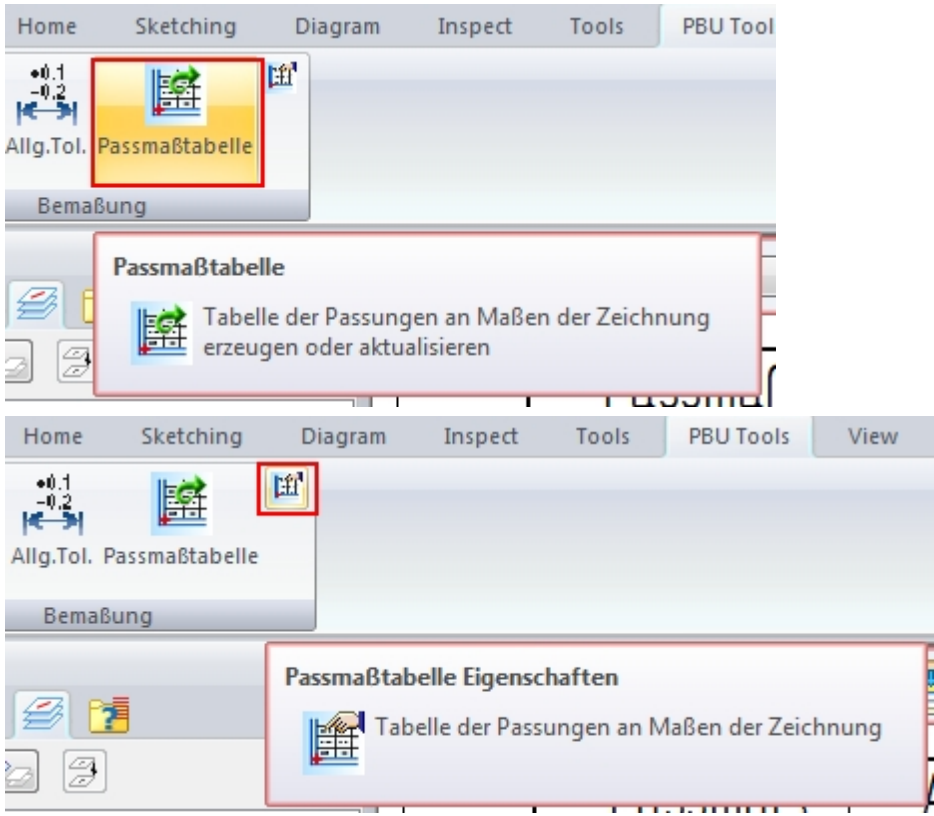

- · Die Funktion "Passmaßtabelle" erzeugt oder aktualisiert die Tabelle auf der Zeichnung
- · Die Funktion "Passmaßtabelle Eigenschaften" zeigt den folgenden Dialog:

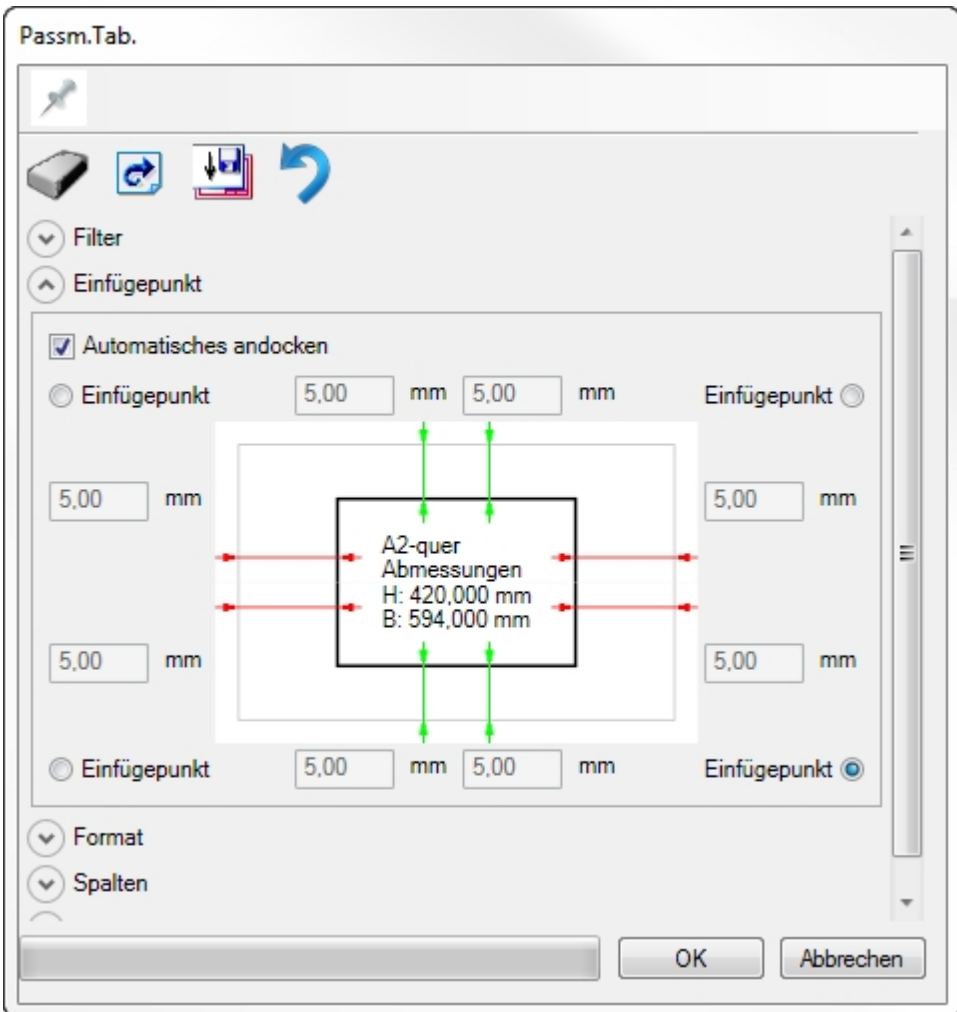

Die Eigenschaften werden beim Erzeugen der Tabelle auf dem aktuellen Blatt gespeichert, damit die Tabelle im gleichen Format wieder erzeugt werden kann. Die Einstellungen sind für den Benutzer nicht in Solid Edge sichtbar. Sie werden gelesen und im Dialog ("Passmaßtabelle Eigenschaften") des Tools angezeigt.

Werden keine Einstellung auf dem Blatt gefunden, dann werden die Werte auf dem angezeigten Hintergundblatt gesucht. Wenn dort auch keine Einstellungen gefunden werden, dann werden die Werte aus den globalen Einstellungen genommen.

Der Benutzer kann die aktuellen Werte im Dialog auf das Hintergundblatt speichern. Damit wird für alle danach erzeugten neuen Blätter dieser Wert übernommen. Wenn man das in der Vorlagendatei für die Zeichnung macht, sind die Einstellungen für alle neu erzeugten Zeichnungen definiert.

Die Einstellungen können natürlich danach über den Dialog für jedes Blatt anders eingestellt werden.

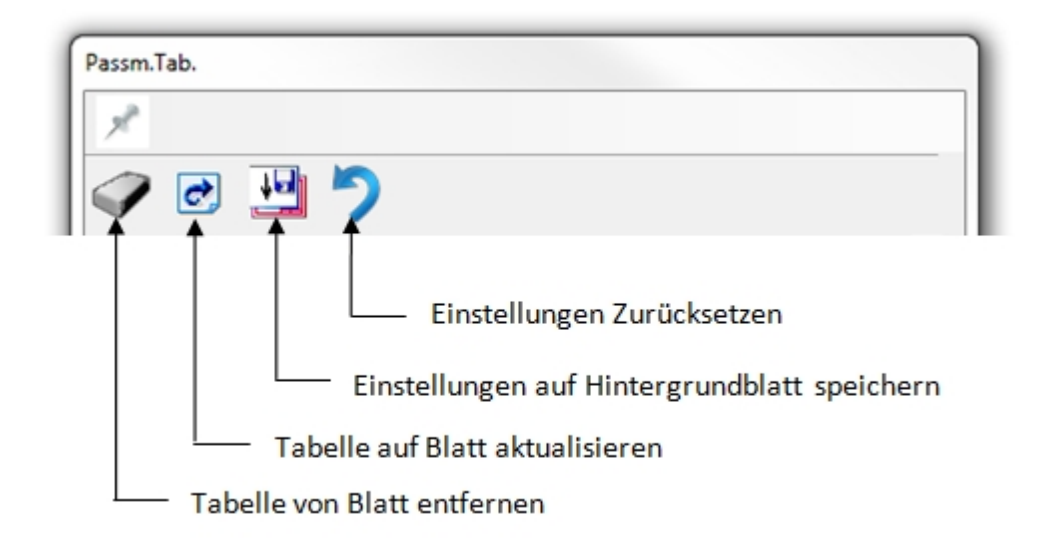

# <span id="page-20-0"></span>**CAM Modeller**

Die Erstellung komplexer 3D-CAD Modelle wird immer einfacher und schneller. Um nun diese 3D-Daten oder auch die abgeleiteten 2D-Zeichnungen direkt an Ihr CAM- oder NC-Programmiersystem übergeben zu können, bedarf es aber in der Arbeitsvorbereitung immer noch einer NC-gerechten Aufbereitung der CAD-Geometrie. Die Konstruktion wird vom Entwickler mit Nennmaßen und den entsprechenden Toleranzangaben und Toleranzbereichen definiert.

Für die NC-Programmierung ist es erforderlich, dass ein sogenanntes Toleranzmittenmodell zur Verfügung steht.

CAM Modeller verkürzt nun diese Prozesskette, indem auf Knopfdruck aus dem parametrischen 3D-CAD Modell ein sogenanntes Toleranzmittenmodell erstellt wird, das Sie dann direkt für die NC-Programmierung nutzen können.

Es können nur Maße und Features im Abschnitt "Sequentiell" benutzt werden. Maße aus dem synchronen Abschnitt werden nicht berücksichtigt.

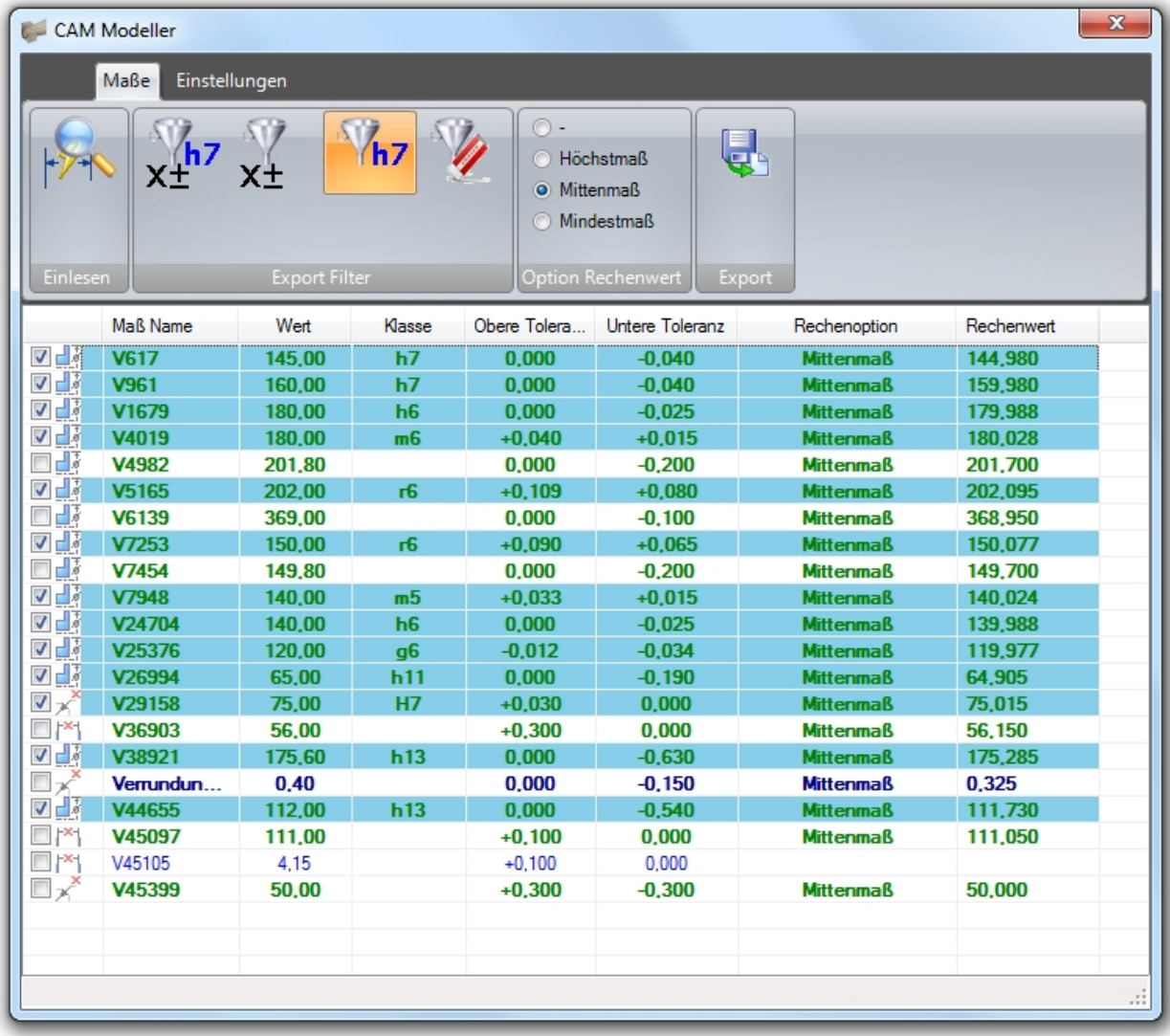

### **Achtung:**

**Während des Exports wird ein weiteres Solid Edge Programm gestartet, das die CAM Datei erzeugt. Wenn dieses nicht fehlerfrei gestartet wird, kann es zu Problemen bei der Erzeugung diese Datei kommen.**

# <span id="page-21-0"></span>**Advanced Property Publisher**

### *Dieses Tool hat keine Benutzeroberfläche!*

Die konfigurierten Aktionen werden in Solid Edge automatisch ausgeführt. Dabei werden Variablen und/oder Eigenschaften erzeugt und mit Werten gefüllt. Die Aktionen werden vor dem Speichern, vor der Anzeige der Eigenschaften und nach der Funktion "Physikalische Eigenschaften" im Hintergrund ausgeführt

Mit den erzeugten Dateieigenschaften wird der Datenaustausch mit einer PDM Datenbank wie z.B. Teamcenter ermöglicht. Man kann sie aber auch benutzen, um auf der Zeichnung Legendentexte zu füllen oder als Spalten in der Stückliste.

Alle Einstellungen sind in der INI-Datei (PublishAdvProps.ini) enthalten.

*Diese INI-Datei muss auf allen Arbeitsplätzen gleich sein, um ein einheitliches Verhalten zu erreichen (alle erzeugten/bearbeiteten Solid Edge Dateien enthalten die gleichen Eigenschaften). Das können Sie erreichen, wenn sie*

- · *die angepasste Datei auf alle betroffenen Rechner kopieren*
- · *eine zentrale Datei auf einem Rechner (Server) im Netzwerk freigeben und diesen Pfad bei der Installation in die Registry der betroffenen Rechner eintragen (siehe unten)*

Die Einzelheiten der Konfigurationsdatei sind in der Datei Template PublishAdvProps.ini dokumentiert, die im Verzeichnis *<Installationspfad>\Docs* zu finden ist.

- Sind keine Anpassungen vorhanden, dann wird diese Datei in %APPDATA%\PBU\PBU\_Tools \AdvPropPublish.ini gesucht.
- · Wenn die Datei nicht gefunden wird, wird sie mit den Standardwerten erzeugt. Diese Pfad wird dann in die Windows Registry eingetragen:

*HKEY\_CURRENT\_USER\Software\PBU\SE Tools\Version xxx\Tools\AdvProp -> Zeichenfolge OptionsFile, Wert ist Dateipfad*

- Wird der Eintag in der Registry gefunden (HKEY CURRENT USER...), dann wird die dort angegebene Datei benutzt (Benutzer spezifische Einstellung, nur zum Test eine Änderung der INI-Datei!!)
- Zentrale Einstellung in der Registry unter HKEY\_LOCAL\_MACHINE. Diese Einstellung in HKEY\_LOCAL\_MACHINE hat Vorrang gegenüber der in HKEY\_CURRENT\_USER!

*HKEY\_LOCAL\_MACHINE\SOFTWARE\PBU\SE Tools\Version xxx\Tools\AdvProp -> Zeichenfolge: OptionsFile, Wert ist der Dateipfad*

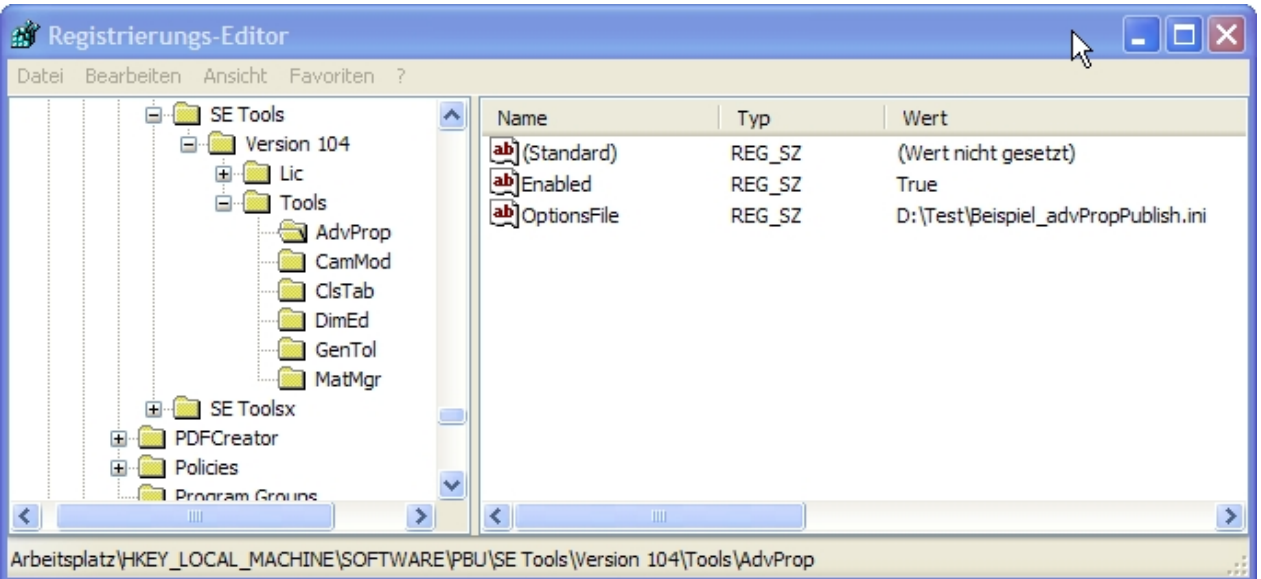

Wird dieser Wert nicht gefunden oder ist der Pfad ungültig, dann wird der Wert unter HKEY\_CURRENT\_USER\Software\PBU\SE Tools\Version xxx\Tools\AdvProp benutzt.

Einzelne Module sind ein-/ausschaltbar:

- · **Die Ausgabe der Physikalischen Werte (Masse, Volumen, Fläche) (EnablePhysicalCalculation).**
- · **Die Ausgabe der zusätzlichen SheetMetal Werte (EnableSheetMetalCalculation).**
- · **Die Ausgabe der Draft Werte (EnableDraftCalculation).**
- · **Die Ausgabe der Baugruppen Summen (EnableAssemblyCalculation).**
- · **Die Ausgabe der zusätzlicher Variablen (EnableVariablePublish).**
- · **Das Eigenschaftmapping (EnablePropertyMapping).**
- · **Der Eigenschaftsdialog ( EnablePropertyDialog).**

Zu Testzwecken wird eine Logdatei geschrieben. Der LogLevel in der Ini-Datei bestimmt, wie viel Information in die Logdatei geschrieben wird. Der Pfad der Ini-Datei wird auf jeden Fall in die Logdatei geschrieben. Sie finden die Logdatei im Verzeichnis %temp% -> AdvPropPublish.log

Neben physikalischen Eigenschaften können auch zusätzliche Fertigungsinformationen von Blechteilen mit konfigurierbaren Dateieigenschaften/Variablen abgleicht.

In den Dateieigenschaften kann die Zahl und die Einheit getrennt ausgegeben werden.

In Zeichnungen kann auch der Hauptmaßstab und das Blattformat in Dateieigenschaften geschrieben werden.

Zusätzlich können bestimmte Variablen gezielt als Wert und Einheit in die Eigenschaften geschrieben werden.

Alle Variablen- und Eigenschaftsnamen sind konfigurierbar. Auch können Funktionen deaktiviert werden, die nicht benötigt werden.

Mit dem Mapping kann beim Speichern ein bedingtes Kombinieren von Werten aus vorhandenen Dateieigenschaften ausgeführt werden. Das heißt, abhängig von einer Eigenschaft oder eines Eigenschaftswertes wird der Inhalt von mehreren Eigenschaftswerten zu einem neuen Text zusammengesetzt und in eine bestimmte Zieleigenschaft geschrieben.

Ein Dialogfenster kann bei jedem Speichern angezeigt werden. Die einzelnen Eingabefelder sind über die Ini Datei konfigurierbar. Dadurch ist eine gezieltes Ausfüllen von benötigten Eigenschaften möglich, wenn ohne

PDM gearbeitet wird. Ist auch Mapping eingeschaltet, dann wird dieses vor und nach Anzeige des Dialogs ausgeführt.

Im Dialog können Mussfelder bestimmt werden. Der Benutzer bekommt eine Meldung, dass er den Wert eingeben soll. Die Hintergrundfarbe für Eingabefelder (Standard- oder Mussfeld) kann bestimmt werden. Der Dateiname kann in ein Feld übernommen werden und bestimmte Felder können für Draft oder Assembly Dateien gesperrt werden.

Für ein Feld kann die Solid Edge Materialtabelle als Werkstoff Auswahlliste angegeben werden. Der Werkstoff kann von Benutzer aus der Tabelle gewählt oder manuell überschrieben werden. Der eingegebene Wert wird NICHT in die SE Materialtabelle übernommen, die Dichte bleibt gleich. Nur Materialname und die entsprechende Dateieigenschaft werden geändert. Beim nächsten Aufruf der Form wird der Text rot angezeigt, um mitzuteilen, dass der Wert nicht in der Materialtabelle enthalten ist.

Im Einzelnen können folgende Werte ermittelt werden:

### *Part, SheetMetal:*

- · *Masse*
- · *Volumen*
- · *Oberfläche*

### *Sheetmetal:*

- · *Blechstärke*
- · *x Abmessung der Abwicklung*
- · *y Abmessung der Abwicklung*
- · *Anzahl Biegungen*
- · *Maximale Biegekantenlänge*
- · *Länge der Schnittkontur*
- · *Schnittgeschwindigkeit (abhängig von der Blechstärke, Formel)*
- · *Schnittdauer (abhängig von der Schnittgeschwindigkeit und der Schnittlänge, Formel)*

### *Assembly:*

*(Eigenschaftsnamen sind die gleichen, die auch für Part/SheetMetal benutzt werden) Alle Eigenschaften/Variablen können abgeschaltet werden, wenn sie nicht gebraucht werden.*

#### *Summe von*

- · *Masse*
- · *Volumen*
- · *Oberflächen (Aller Teile, aller Parts oder aller SheetMetal Teile)*

### *Draft:*

### *Hauptmaßstab (Skalierung)*

*Der Hauptmaßstab des Blattes ist der Maßstab der ersten Ansicht ohne eingeblendete Skalierung ("Skalierung anzeigen).*

- · *Maßstab*
- · *Skalierung*
- · *(neu) Blattformat des aktuellen (sichtbaren) Blattes (keine Hintergrundblätter!)*
- · *(neu) Hauptmaßstab der Zeichnungsansichten wird in die Blattskalierung (Blatt einrichten) übernommen (abrufbar über Legendentext)*

### *Variablen:*

Maximal 10 Variablen können in Eigenschaften beliebigen Namens als Wert und/oder Einheit ausgegeben werden.

### *Mapping:*

Bedingtes Kombinieren von Werten aus vorhandenen Dateieigenschaften.

Abhängig von einer Eigenschaft oder eines Eigenschaftswertes werden die Werte von mehreren Dateieigenschaften zu einem neuen Text zusammengesetzt und dieser dann in eine konfigurierbare Dateieigenschaft geschrieben.

Dateieigenschaften sind dabei die Eigenschaften, die in der Solid Edge Datei selber gespeichert sind und auf den Registerkarten "Info", "Projekt" und "Benutzerdefiniert" zu finden sind.

### *Dialog:*

Anzeige eine Liste von Feldern mit dem Inhalt von Eigenschaftswerten.

Die einzelnen Eingabefelder sind über die Ini-Datei konfigurierbar. Dabei kann auf Besonderheiten von ASMbzw. DFT Rücksicht genommen werden.

# <span id="page-24-0"></span>**Schweißnaht 2D**

Dieses Tool erzeugt eine Schweißnaht Darstellung mit Hilfe von Kreisbögen entlang von Linien, Kreisen und Kreisbögen die auf dem Zeichnungsblatt oder in Zeichnungsansichten vorhanden sind. Dazu muss nicht in die Zeichnungsansicht gewechselt werden!

Die Linienbreite wird auf die Hälfte des Linienstils "Sichtbar" gesetzt. Dazu wird eine neuer Linienstil (Formatvorlage / Linien) erzeugt *Schweißung bzw. Schweißung verdeckt*, der dann angepasst werden kann.

Der Aufruf des Tools erfolgt aus Solid Edge Draft, Multifunktionsleiste, Registerkarte "PBU Tools"

Beachten sie die Ausgaben in der Statuszeile.

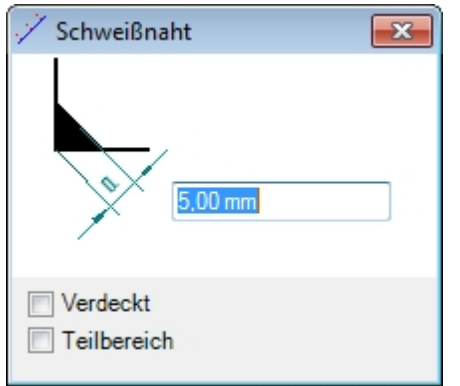

Wählen Sie im Formular die Breite der Schweißnaht.

Klicken Sie auf eine Linie (Gerade, Kreis, Kreisbogen).

Bestimmen Sie die Seite der Naht (rechts, links oder mittig) im Grafikfenster mit der Maus.

Klicken Sie Links, um die Schweißnaht zu erzeugen.

Klicken sie Rechts, um von Vorne zu beginnen und eine andere Linie auszuwählen.

Wenn Sie die Option "Verdeckt" gewählt haben, werden die Linien gestrichelt ausgeführt. Wenn Sie die Option "Teilbereich" gewählt haben, dann können Sie über Klicken im Grafikfenster Start und Ende eines Bereiches für die Schweißnaht festlegen.

Hinweis: Die Eingabe von Start und Ende erfolgt bei Kreisen im Uhrzeigersinn.

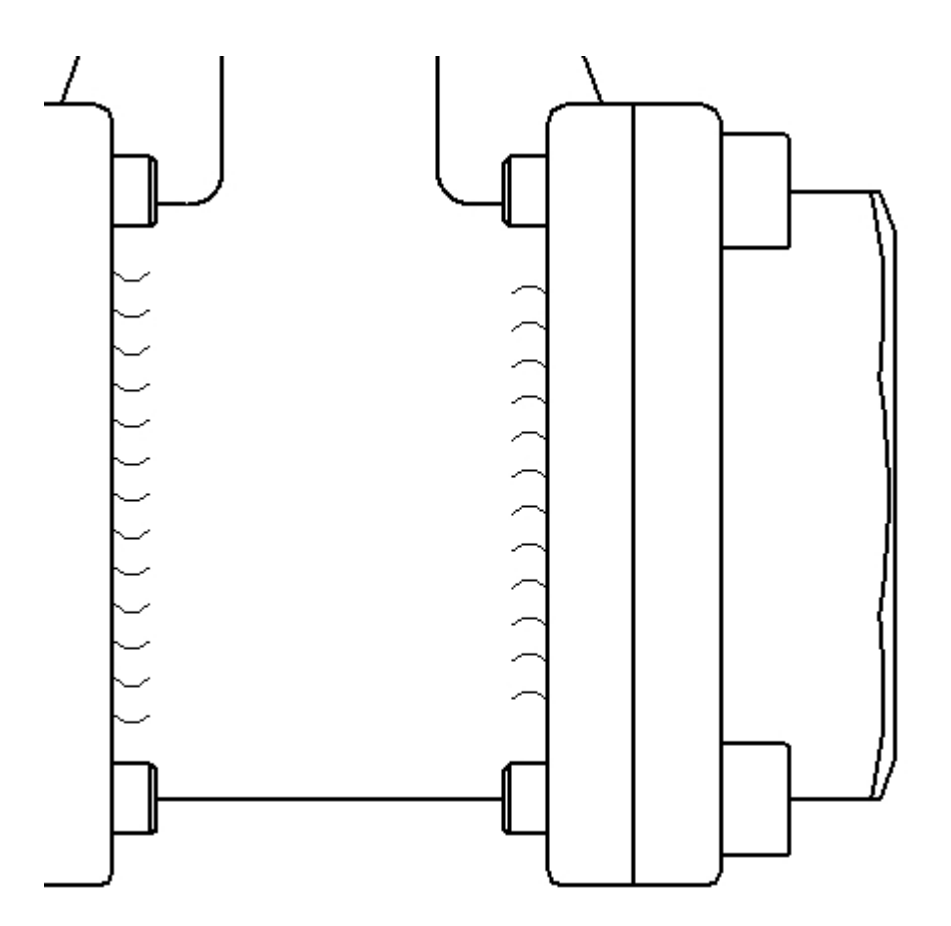

Sie können Linien auf dem Blatt und auch in Zeichnungsansichten auswählen. Die Schweißnaht wird dann entsprechend auf dem Blatt oder in der Zeichnungsansicht erzeugt.

Die Kreisbögen der Schweißnaht werden in einer Gruppe "Schweißnaht x mm" zusammengefasst.

# <span id="page-25-0"></span>**Rundungstangenten**

Das Tool erzeugt Verlängerungen der geraden Linien an Rundungen, um so eine Bemaßungspunkt ohne die Rundung darzustellen.

Der Aufruf erfolgt aus Solid Edge Draft, Multifunktionsleiste, Registerkarte "PBU Tools".

Es wird keine Formular angezeigt. Beachten sie die Ausgaben in der Statuszeile.

Wählen Sie nacheinander beide geraden Linien aus, die an eine Rundung grenzen. Die beiden Linien dürfen nicht parallel sein, das sich die zu erzeugenden Linien dann nicht kreuzen würden.

Die Linien können entweder auf dem Blatt oder in einer Zeichnungsansicht sein. Sie brauchen nicht in die Zeichnungsansicht wechseln.

Es werden Linien erzeugt, die kollinear zu den gewählten Linien sind und in deren Schnittpunkt enden. Die Linien werden über Geometriebedingungen mit der vorhandenen Geometrie verbunden, so dass sie sich bei Änderungen automatisch anpassen.

Die Linienbreite wird auf die Hälfte des Linienstils der sichtbaren Linien gesetzt. Dazu wird eine neuer Linienstil (Formatvorlage / Linien) erzeugt *Rundungstangente*, der dann angepasst werden kann.

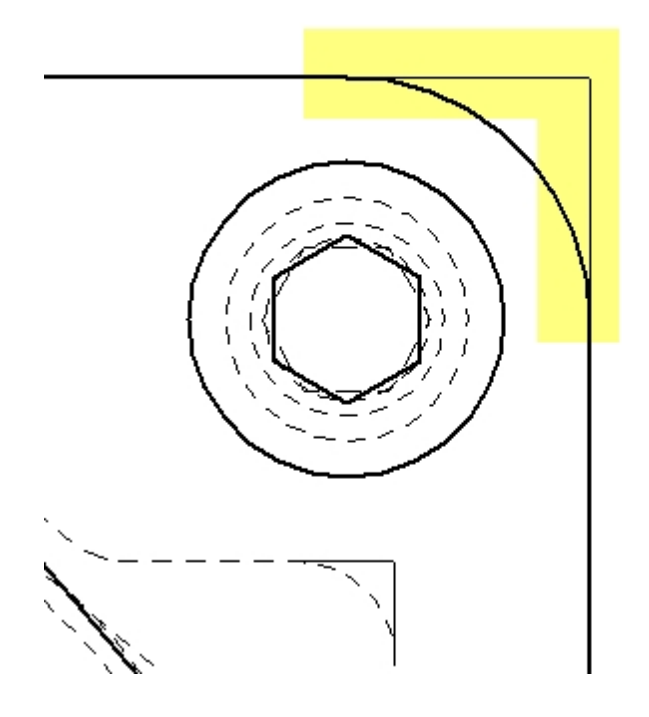

# <span id="page-26-0"></span>**TC Draft Manager**

Teamcenter Draft Manager dient zum Schnelle finden und Öffnen von Zeichnungen, die zu dem geöffneten Teil oder der geöffneten Baugruppe gehören. Dabei werde alle Draft Dateien aus der Item Revision der Modelldateien ermittelt und in einer Tabelle angezeigt.

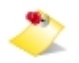

Dieses Tool kann nur benutzt werden, wenn Sie die Teamcenter Schnittstelle (Embedded Client) installiert haben und sich in Teamcenter angemeldet haben.

So kann man schnell sehen, zu welchen 3D Modellen Zeichnungen existieren und diese in der Solid Edge Cache laden oder auch öffnen.

Der Aufruf erfolgt über die Befehlsleiste von Solid Edge. Ist kein Teamcenter Kopplung installiert, dann erscheint der Befehl nicht in der Leiste. Ist der Benutzer nicht in Teamcenter angemeldet oder die Teamcenter Anbindung ausgeschaltet, dann ist der Befehlt inaktiv.

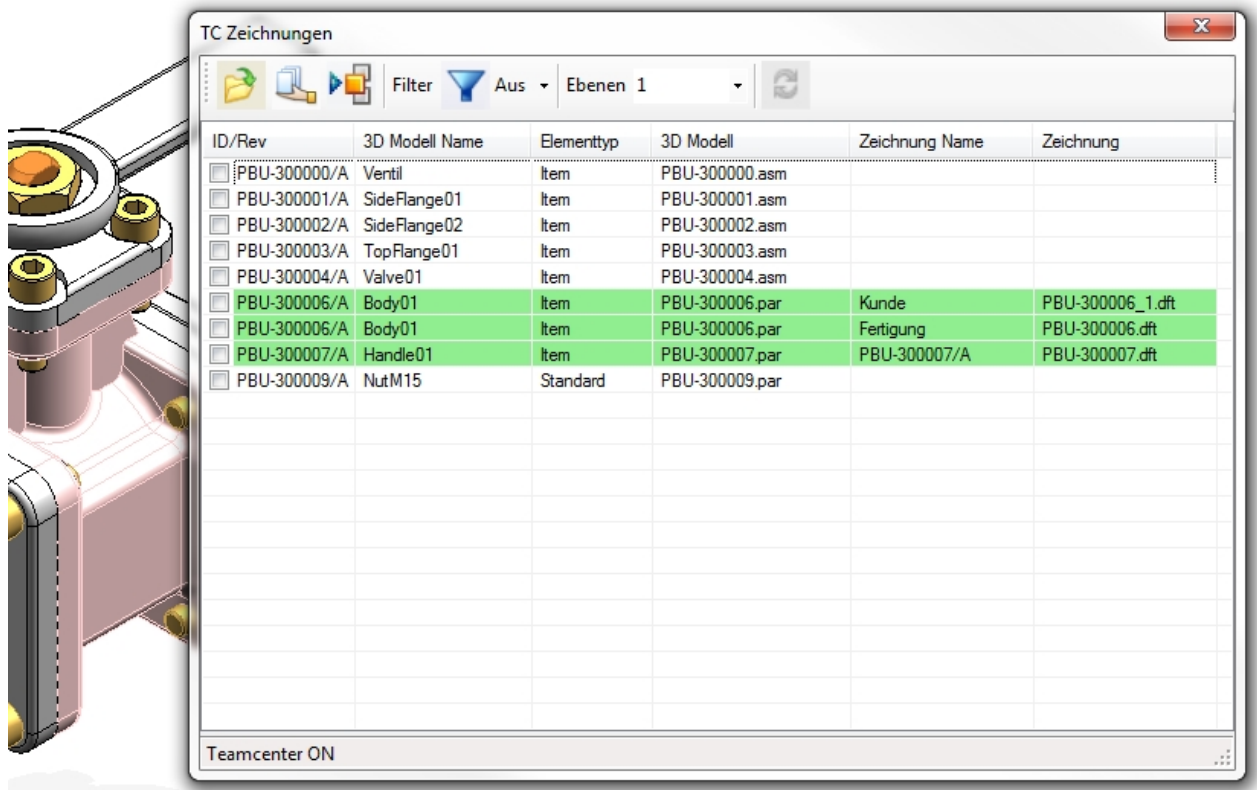

Alle Modelldateien (Part, Sheet Metal und Assembly) der Baugruppe oder die aktuelle Part oder Sheet Metal Datei werden in der Liste angezeigt.

Wenn es eine oder mehrere Zeichnungen gibt, wird die Spalte grün angezeigt und der Name der Zeichnung und deren Dateiname ausgegeben. Sind mehreren Zeichnungen vorhanden, die zu einer Item Revision gehören, dann werden entsprechend viele Zeile ausgegeben.

Beim Start werden nur Zeilen für die erste Ebene der Baugruppe ausgegeben (Performance). Sie können über die Eingabe "Ebenen" die gewünschte Anzahl auswählen (1, 2, 3 oder alle) oder dort eine Zahl eingeben. Danach müssen Sie die Anzeige aktualisieren lassen (Schaltfläche rechts von der Ebenen Eingabe.

Die Anzeige der Zeilen kann über die Filter Funktion mit der Angabe der Elementtypen eingeschränkt werden. Es werden die gefundenen Elementtype angeboten. Sie können damit z.B. Normteile ausblenden, zu denen Sie keine Zeichnungen erstellen wollen.

Die Zeilen können angehakt werden, um sie zu markieren.

Das kann man auch über das Kontext Menü (rechte Maustaste) für alle Zeilen oder alle Zeilen mit Zeichnung machen. Es können die Häkchen auch von allen Zeilen entfernt werden oder die Markierung umgekehrt werden.

### **Funktionen**

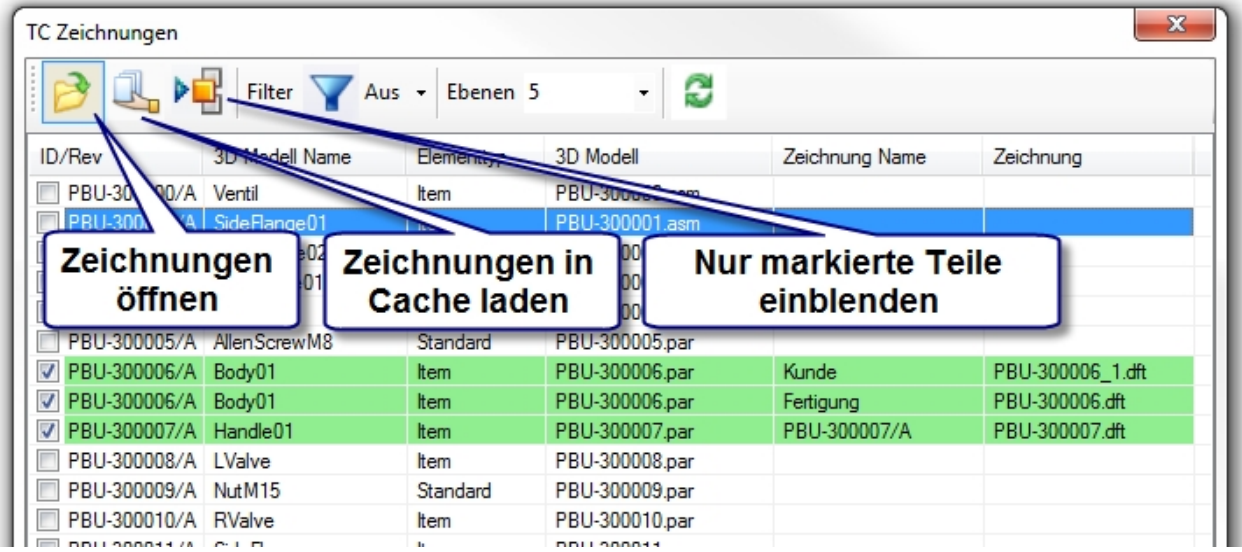

Die Zeichnungen der markierten Zeilen können

- geöffnet werden
- in den Cache geladen werden
- · Baugruppenteile können über die markierten Zeilen ein/ausgeblendet werden

In einer Baugruppe können die Vorkommnisse der Teile, deren Zeilen markierten sind, eingeblendet werden, alle anderen Teile werden ausgeblendet.

Diese Anzeige kann dann z.B. mit der Solid Edge Funktion "Anzeigekonfigurationen" für weitere Verwendung gespeichert werden.

### <span id="page-28-0"></span>**Symbol Sammlung**

Das Tool erzeugt eine Sammlung der Oberflächenbeschaffenheiten, die auf dem Zeichnungsblatt gefunden werden.

Zusätzlich wird am Anfang ein Zeichen für die Oberflächenbeschaffenheit erzeugt, das für alle nicht gekennzeichneten Flächen gilt.

Dieses Zeichen wird entweder von Benutzer in einem Dialog eingegeben oder aus dem 3D Modell der Zeichnung abgefragt.

Globale Einstellungen zu der Erzeugung des Sammlung können über eine zentrale Konfigurationsdatei vom Administrator vorgegeben werden.

Die Liste entspricht weitgehend den Vorgaben aus DIN EN ISO 1302.

Einstellmöglichkeiten:

- · Werte der Auswahllisten
- Filter zum Ausschluss bestimmter Zeichen
- Dialog oder Abruf aus 3D Modell
- Formatierung des Tabelle

### **Funktionen**

*Auswahl des Zeichens für ungekennzeichnte Oberflächen*

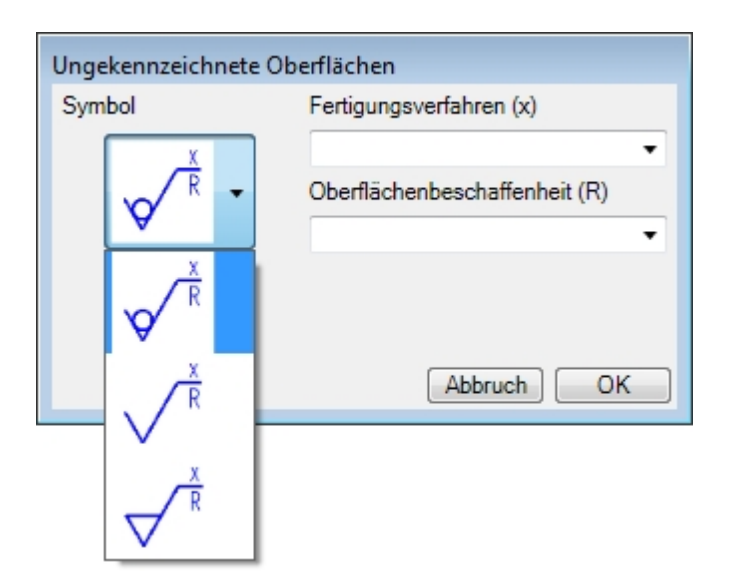

### *Ergebnis auf der Zeichnung*

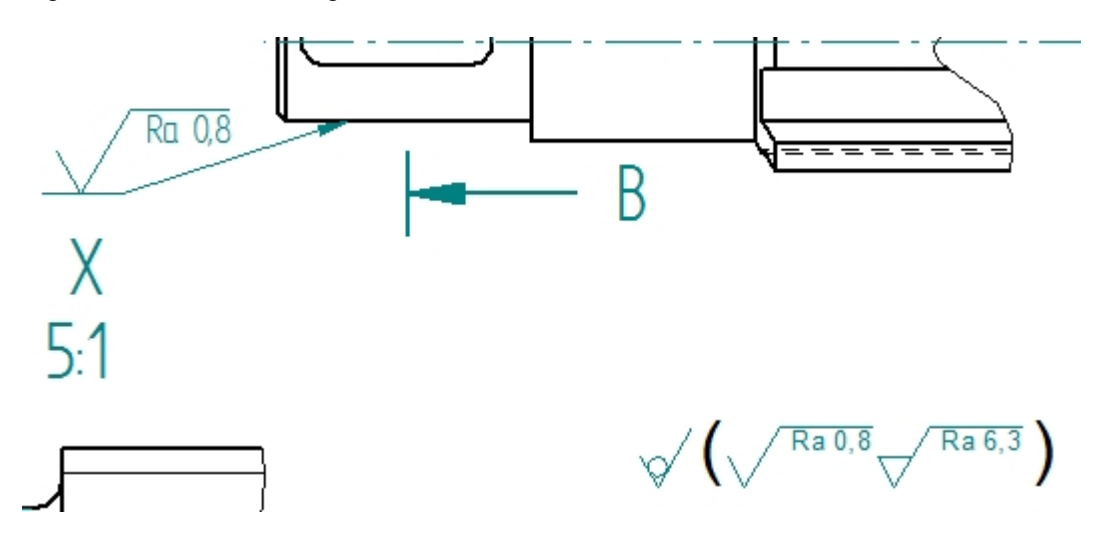

### <span id="page-29-0"></span>**Makro Runner**

Das Programm ist ein universelles Hilfs-Tool zum Start von externen Windows aus der Solid Edge Multifunktionsleiste. Die Programme werden als neue Prozesse gestartet. Diese werden auch weiterhin ausgeführt, wenn Solid Edge beendet wird.

Das Ziel ist nur die Programme einfacher in der Benutzeroberfläche zur Verfügung zu stellen. Statt von Benutzer die Programm einzeln als Makros einzufügen, ist es möglich, diese administrativ als Unternehmens- oder Gruppenvorgabe den Anwenden zur Verfügung zu stellen.

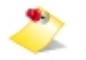

#### **Die Benutzung dieses Programms erfolgt auf eigene Gefahr. Eine Gewährleistung wird ausgeschlossen.**

**Seiteneffekte und Änderungen durch aufgerufene fremde Programme können nicht von PBU CAD-Systeme vorhergesehen werden.** 

Das Programm benötigt keine Lizenz.

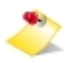

Aufgrund der notwendigen zentralen Administration ist diese Tool erst ab PBU Tools V107 einsetzbar, da erst in dieser Version das Addin und der Lizenzmanager diese Erweiterung haben.

Die Einrichtung des Programms erfordert die Anpassung der zentralen Konfigurationsdatei und der lokalen

Sprachdateien auf dem Rechner.

- · Die Konfigurationsdatei beschreibt die einzelnen Funktionen und in welchen Solid Edge Umgebungen diese zur Verfügung gestellt werden sollen.
- · Die Sprachdateien legen für jede Funktion und gewählte Sprache die angezeigten Texte in der Multifunktionsleiste und das jeweilige Bild fest.

Beispiel für eine Konfigurationsdatei (MacRun.xml)

```
<?xml version="1.0" encoding="utf-8"?>
<profile>
   <section name="MacroTool">
     <entry name="ListCommandIDs0">Cmd1</entry>
     <entry name="ListCommandIDs1">Cmd2</entry>
    <entry name="ListCommandMacros0">C:\Windows\System32\notepad.exe</entry>
     <entry name="ListCommandMacros1">C:\Windows\System32\calc.exe</entry>
     <entry name="ListCommandEnvironments0">SEDraft,Cmd1,Cmd2</entry>
    <entry name="ListCommandEnvironments1">SEPart,Cmd2</entry>
     <entry name="ListCommandEnvironments2">SEAssembly,Cmd1</entry>
   </section>
</profile>
```
### **Einträge:**

Die jeweiligen Einträge werden immer bei <n> gezählt: 0,1, 2 . Es dürfen keine Zahlen ausgelassen werden.

**ListCommandIDs<n>** : ID der Funktion (Command), wenn der Eintrag leer ist, dann wird diese Funktion ignoriert, der Name muss mit dem Eintrag in den Sprachdateien übereinstimmen.

**ListCommandMacros<n>** : Programm, das gestartet werden soll (vollständiger Pfad)

**ListCommandEnvironments<n>** : Solid Edge Umgebung (Environment), in der die Funktion angezeigt wird, gefolgt von

den IDs der gewünschten Funktionen

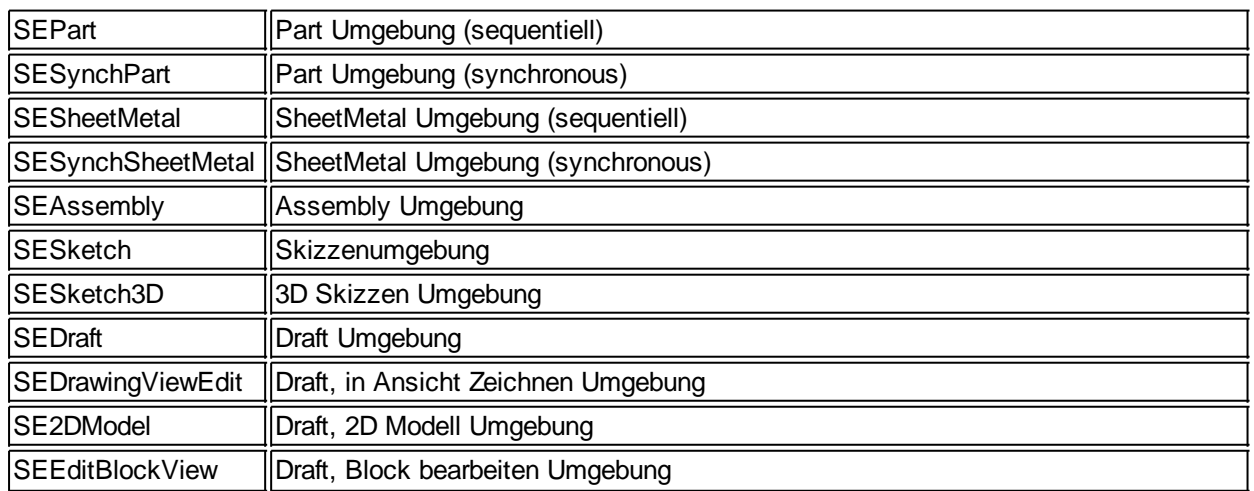

### **Erlaubte Texte für Environment sind:**

Die Sprachdateien finden Sie im Installationsverzeichnis "Languages". Der Dateiname ist *MacRun\_lan\_<Sprachkennung>-<Länderkennung>.txt*

#### z.B. de-DE oder en-US

In der Sprachdatei müssen für jedes Kommando folgende Einträge existieren: ("Cmd1" entspricht dem Text in der Konfigurationsdatei, ListCommandIDsx)

**[Cmd1] CmdText**=*Editor* **CmdToolTip**=*Demo1 starten* **CmdStatusText**=*Beschreibung von Demo1* **CmdGroup**=*Erweiterungen*:5:1 \\* Gruppen Name ist "Erweiterungen", diese ist die 5te Gruppe in der MF Leiste, der Befehl ist der erste in dieser Gruppe **CmdIcon**=Ex1.png ; Styles: Automatic=1, Caption=2, Icon=3, IconAndCaption=4, IconAndCaptionBelow=5

; CheckButton=6, CheckButtonAndIcon=7, RadioButton=8

**CmdStyle**= 5

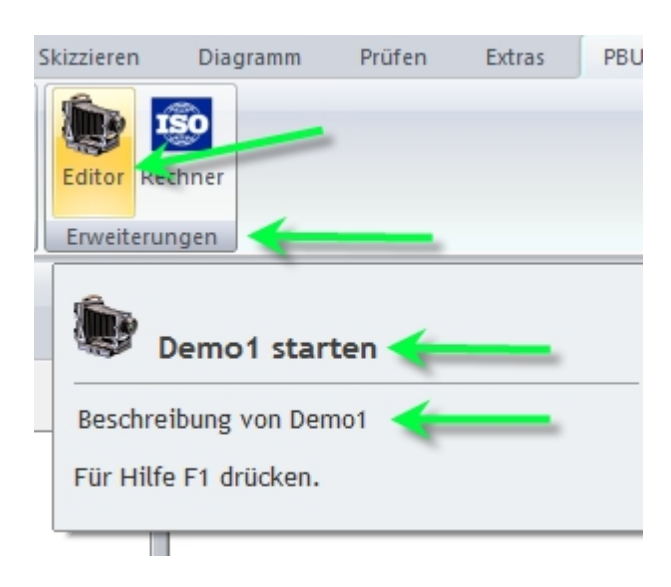

# <span id="page-31-0"></span>**Deinstallation der PBU Tools**

Zum Entfernen der PBU Tools von einem Rechner melden Sie sich mit einem Administrator Konto an.

### **Windows 7:**

Starten Sie Systemsteuerung / Programme und Funktionen. Suchen Sie den Eintrag "PBU SE Tools" und klicken Sie auf "Deinstallieren".

#### **Windows 8:**

Drücken Sie [Win-Logo]+[X] und wählen Sie im Menü "Programme und Features" aus. Suchen Sie den Eintrag "PBU SE Tools" und klicken Sie auf "Deinstallieren".

# Programm deinstallieren oder ändern

Wählen Sie ein Programm aus der Liste aus, und klicken Sie auf "Deinstallieren", "Ändern" oder "Reparieren",

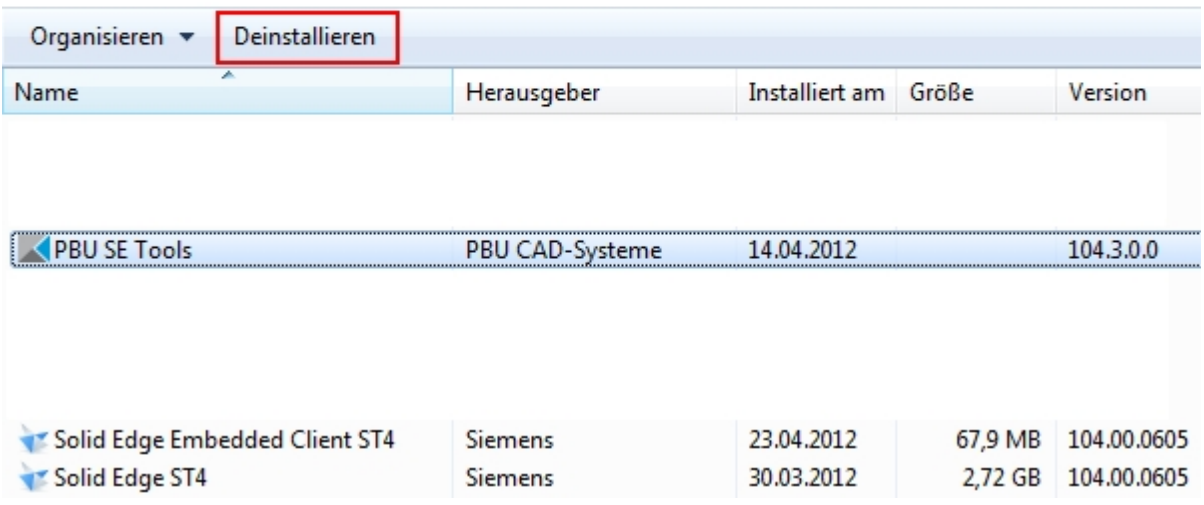

Die Deinstallation Routine entfernt alle Programmteile, Registrierungen und den Startmenüeintrag. Auch die Lizenzen werden entfernt.

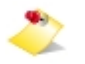

Um eine neuere Version des gleichen Release, erkennbar an einer anderen Nummer am Ende der Versionskennung, zu installieren brauchen Sie die vorhandene Version nicht zu entfernen. Sie können die neue Version einfach über die alte installieren.

Vor der Installation eines neuen Release (von 102.x.x.x auf 103.x.x.x) sollten Sie aber die alte Version deinstallieren!

# <span id="page-32-0"></span>**Weitere Dokumentation**

Weitere Dokumentation ist über [Umschalt] + [F1] und Klick auf die entsprechende Funktion in der Solid Edge Multifunktionsleiste erreichbar oder Sie halten den Mauszeiger über eine der Tool Bilder in der Multifunktionsleiste und drücken [F1].

- Bemaßungseditor
- · Allgemeintoleranz
- Passmaßtabelle
- Symbol Sammlung